# 第 1.0 版

# NF-LITE 制御ソフトウェア取扱説明書

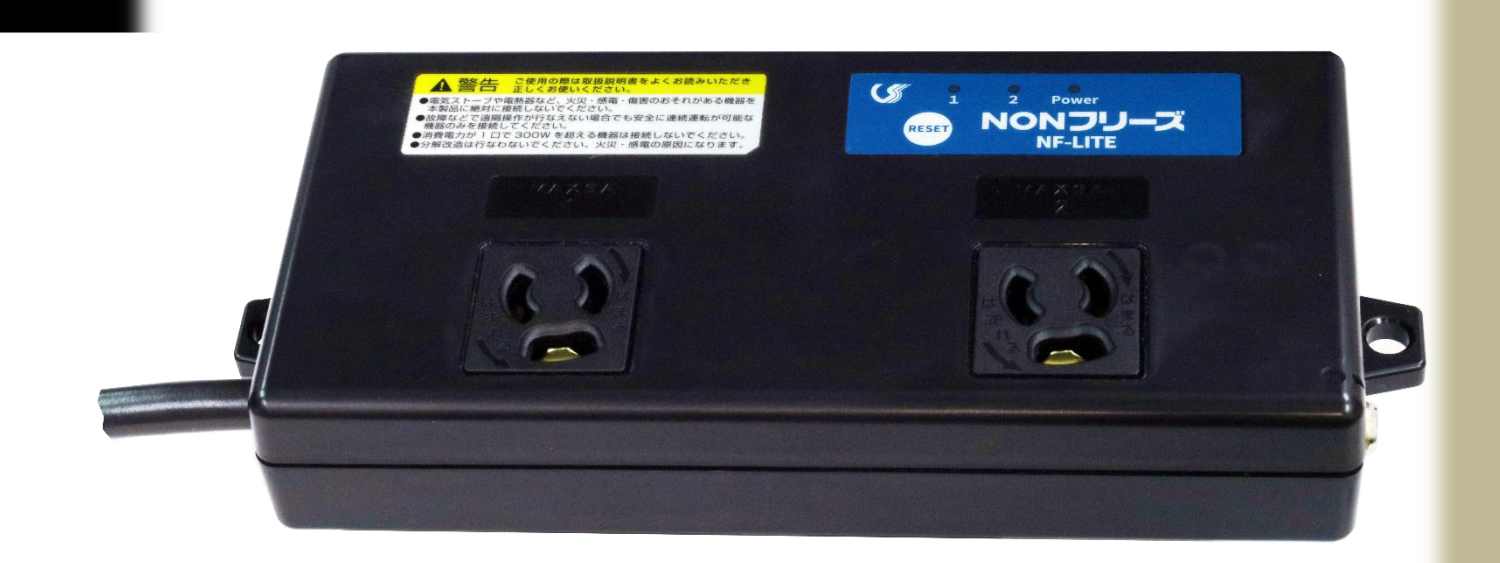

アプリソフト: NF-LITEtool Ver.1.00

ファームウェア: LITE-APP Ver.1.0.0

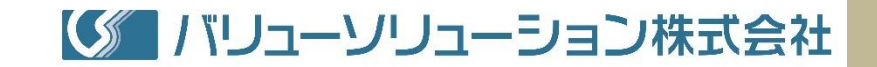

#### 作成・修正履歴

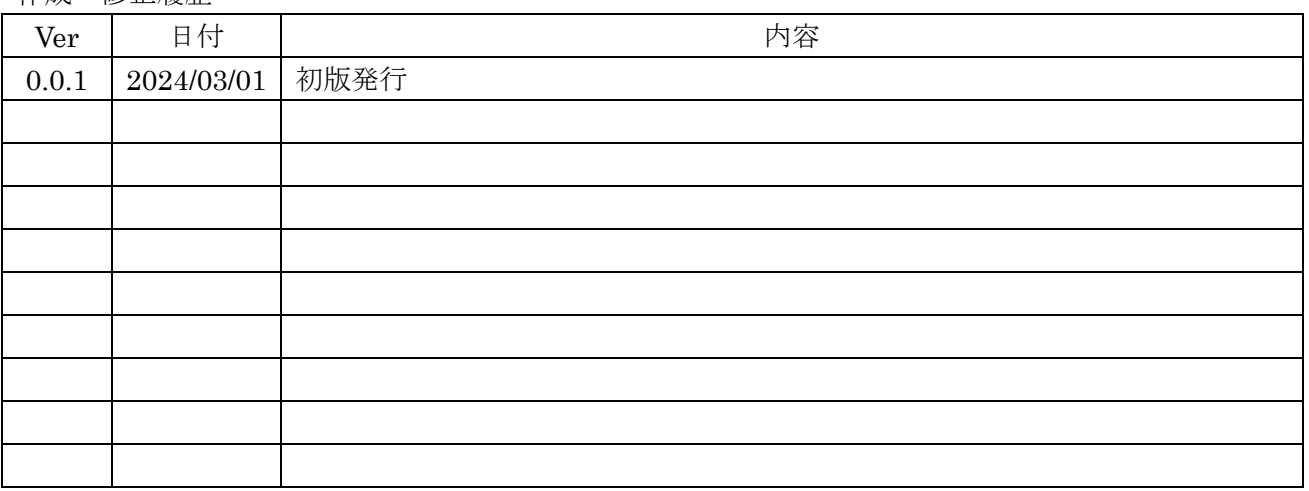

# 目次

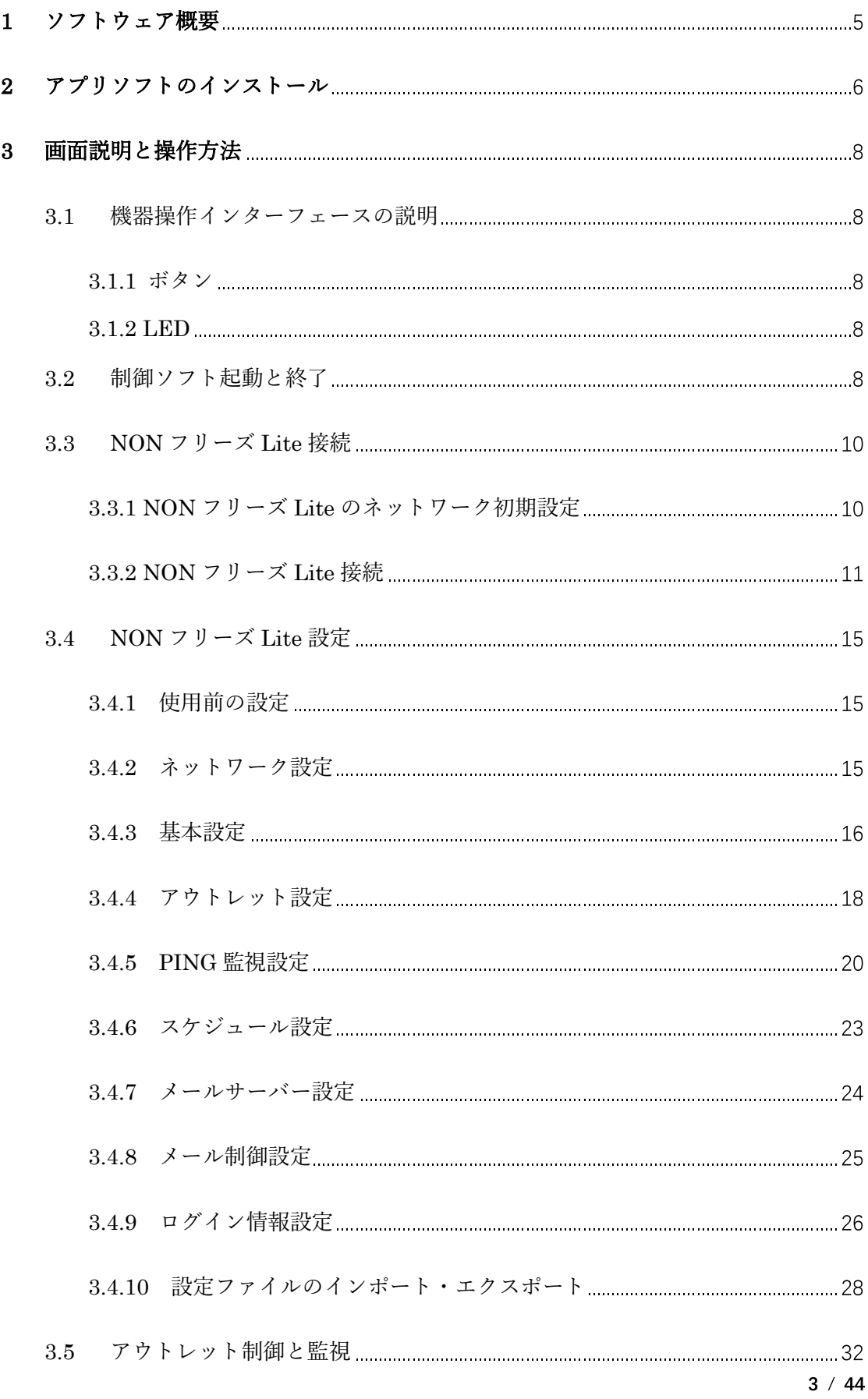

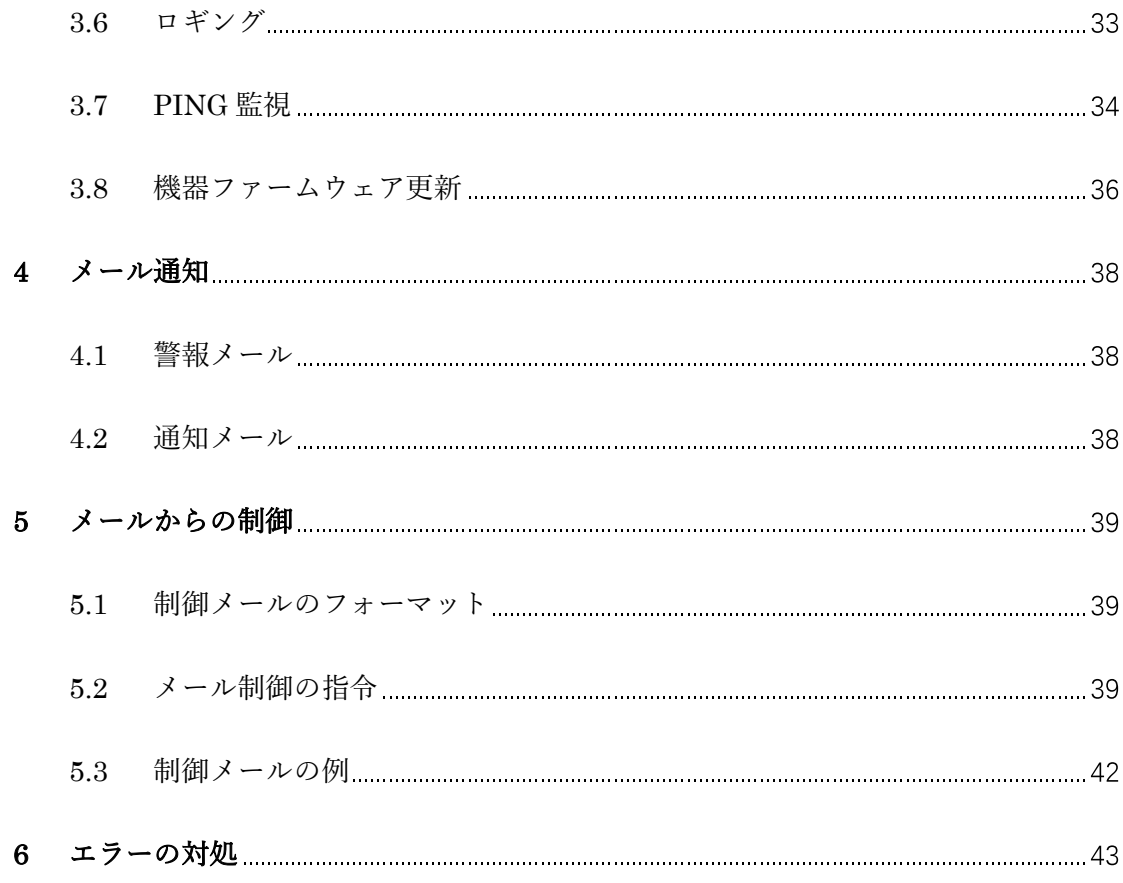

### 1 ソフトウェア概要

本アプリは NON フリーズ Lite 向の、WindowsPC で実行する制御ソフト ウェア(以下は「制御ソフト」と記述)で、ネットワーク(LAN)経由で NON フリーズ Lite を制御・監視できます。

主な機能

- ネットワーク内の NON フリーズ Lite 検索と接続
- ✔ NON フリーズ Lite 各種パラメータ設定と保存
- ✔ NON フリーズ Lite PING 監視の制御

本制御ソフトは以下の条件で動作可能です。

- ✔ Windows7、Windows10、Windows11 のいずれか搭載の PC
- ディスプレイの解像度 1024×768 ピクセル以上
- ディスプレイの表示スケール設定範囲 100%~150%
- ネットワーク接続可能なインターフェース搭載

## 2 アプリソフトのインストール

アプリソフトのインストーラを実行すると以下の画面が表示されるので、

「次へ」ボタンをクリックします。

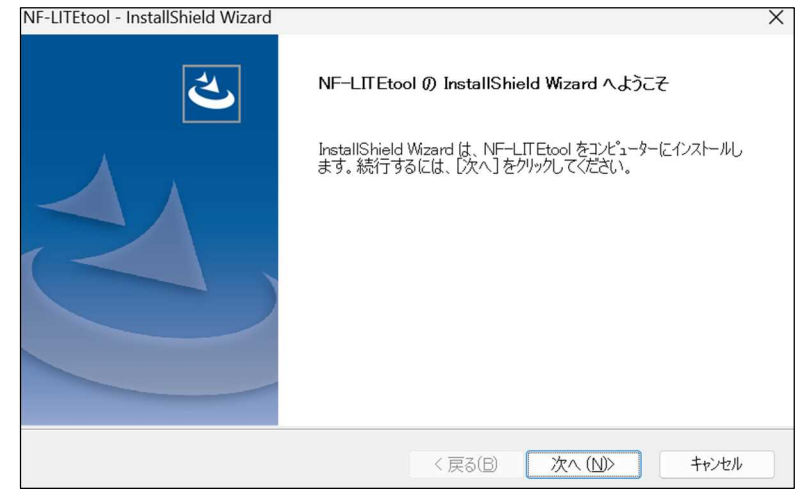

以下の画面でユーザー名と会社名を入力して「次へ」ボタンをクリックしま

す。

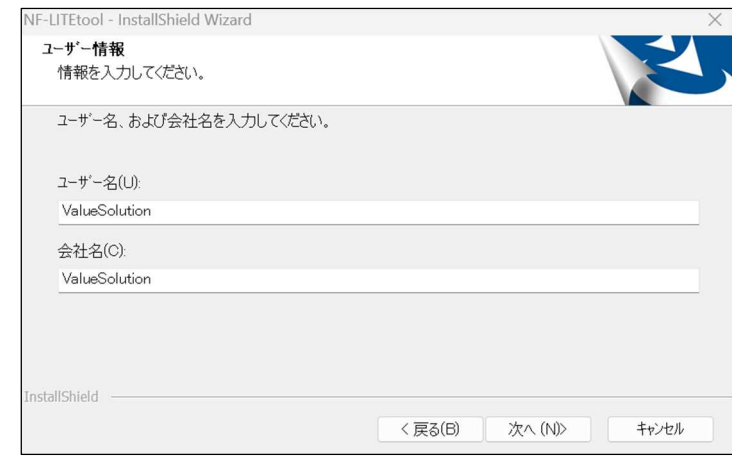

以下の画面で「すべて」を選択し、「次へ」ボタンをクリックします。アプ リ ソ フ ト の デ フ ォ ル ト イ ン ス ト ー ル フ ォ ル ダ は 「 x:¥Program Files (x86)¥Valuesolution¥NF-LITEtool¥」です。

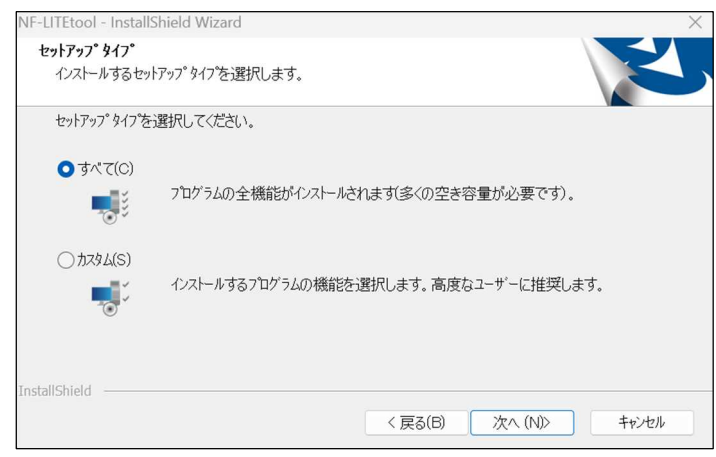

以下の画面で「インストール」ボタンをクリックします。

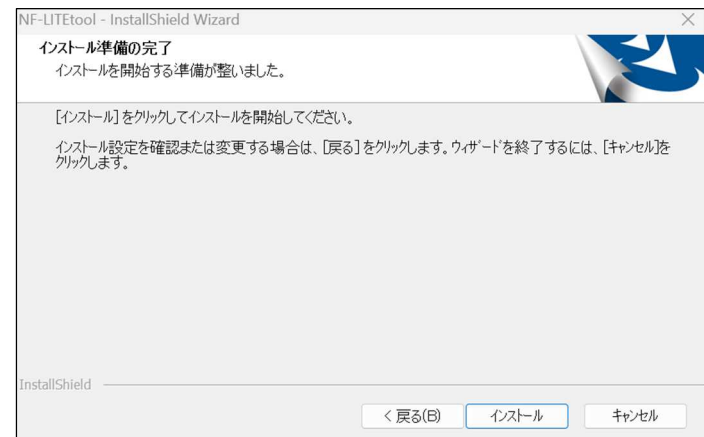

しばらくすると以下の画面が表示されるので、「完了」ボタンをクリックし

ます。これでアプリソフトのインストールが完了します。

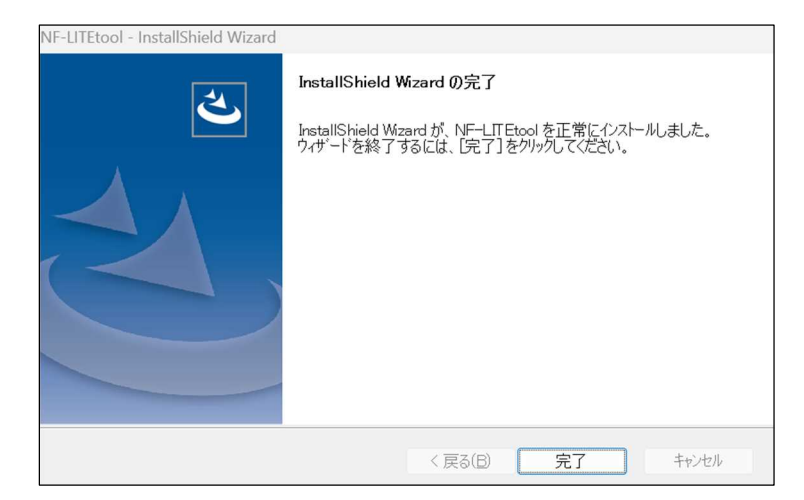

注意:既にインストールされているアプリより古いバージョンのアプリに書き 換える場合は、書き換える前に現在インストールされているアプリをアンイン ストールしてください。

# 3 画面説明と操作方法

3.1 機器操作インターフェースの説明

機器のボタンの操作方法と LED の表示を説明します。

3.1.1 ボタン

機器のボタンは以下の操作方法により、機器リセット機能と出荷時設定復帰 機能を実現します。

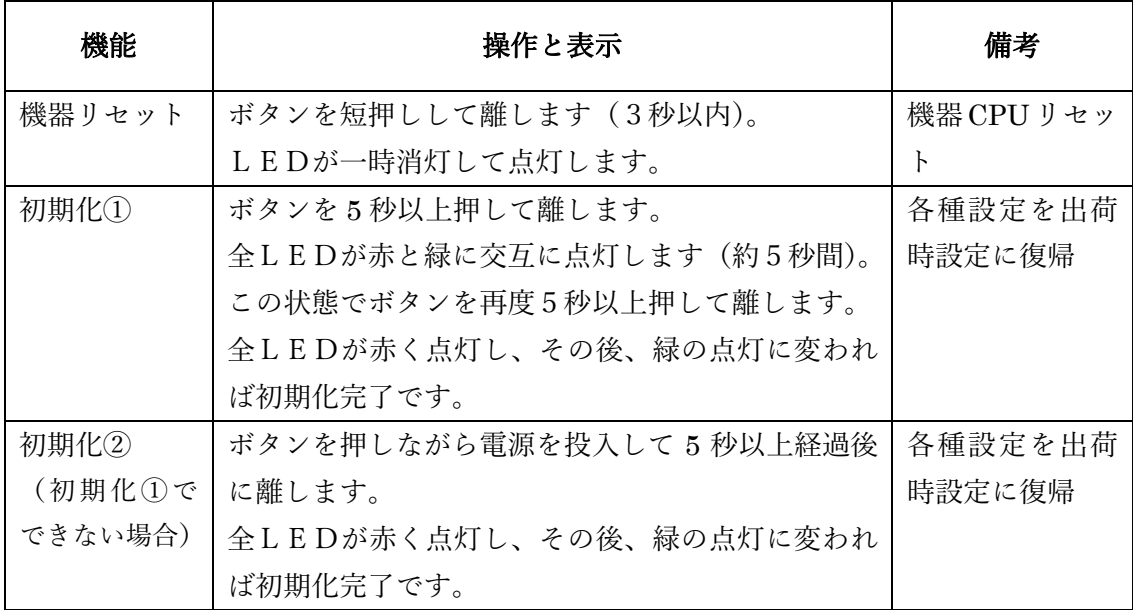

3.1.2 LED

機器の 3 つの LED は以下ように機器の状態を表示します。

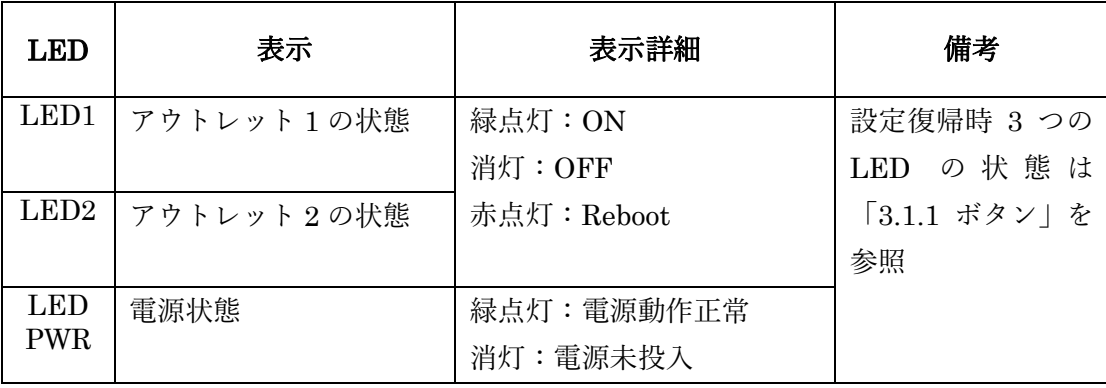

3.2 制御ソフト起動と終了

制御ソフト「NF-LITEtool.exe」を実行してアプリソフトを起動します。

以下のメイン画面が表示されます。

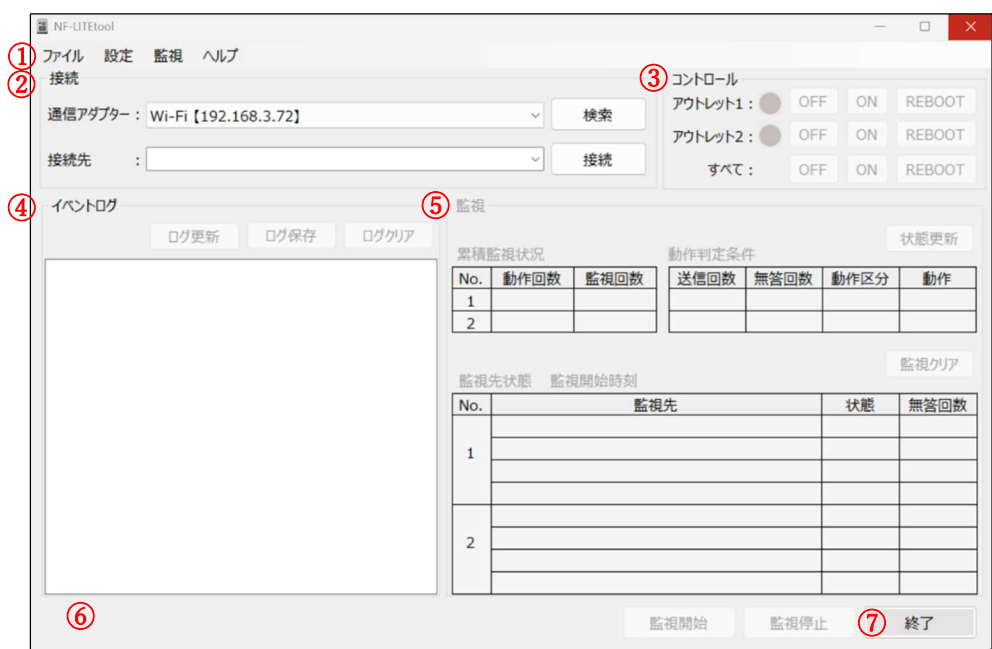

メイン画面の各部機能は以下の通りです。

①メインメニュー

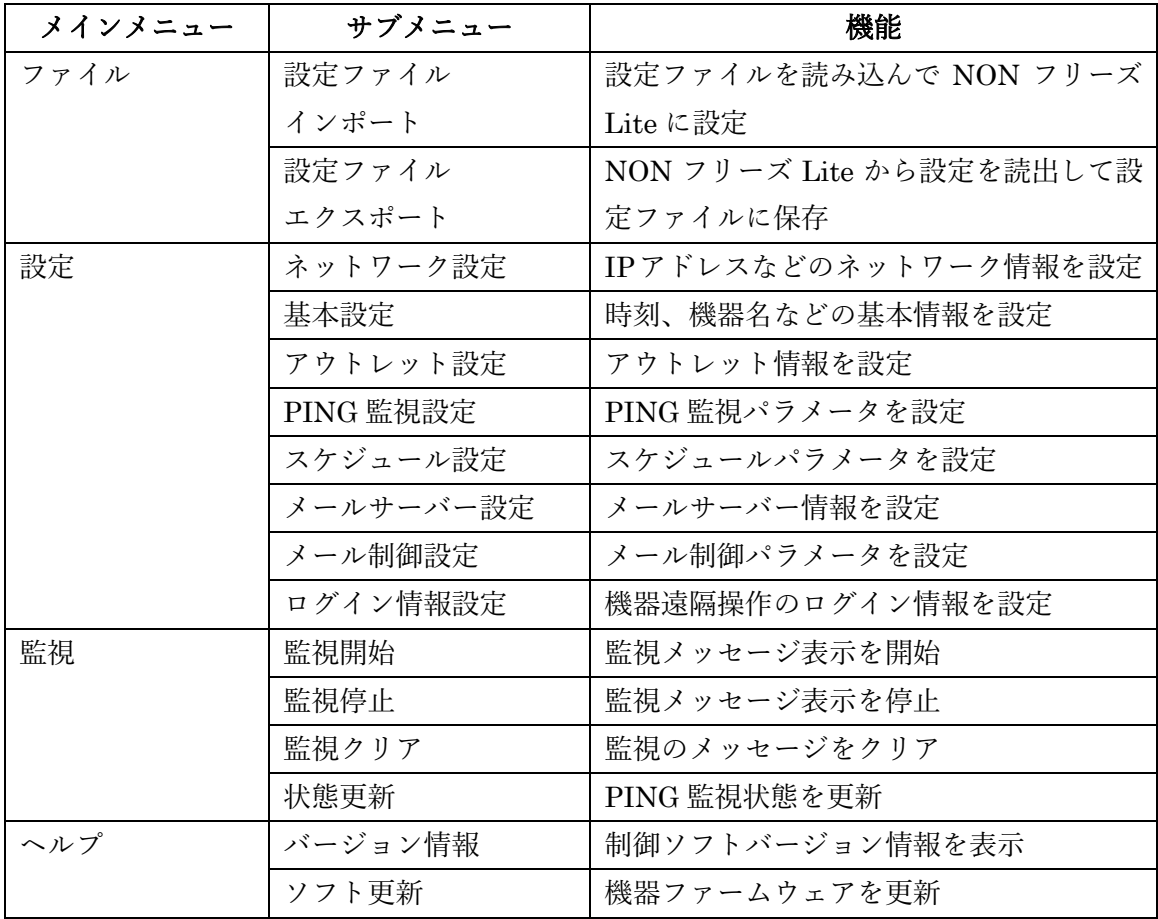

②接続/接続を切断

ネットワーク上の NON フリーズ Lite を検索し、IP アドレスと MAC アド レスをリストアップします。指定された IP アドレスの NON フリーズ Lite を 接続し、制御を開始します。

NON フリーズ Lite の IP アドレスまたはドメイン名が既に分かっている場 合は、直接入力することにより接続可能です。

接続状態では接続した NON フリーズ Lite を切断し、制御完了します。

③コントロール

NON フリーズ Lite の各アウトレットのON/OFFリブート状態を表示・ 制御します。

④イベントログ

アウトレットリブート、ログインなどのイベントが発生した場合、発生タイ ミングとイベント情報を表示します。

⑤監視

PING 監視の各種パラメータや状態を表示します。

⑥表示

制御ソフト各種操作結果を表示します。

⑦終了

メイン画面の「終了」ボタンをクリックして制御ソフトを終了します。

3.3 NON フリーズ Lite 接続

3.3.1 NON フリーズ Lite のネットワーク初期設定

NON フリーズ Lite を初めて使用する場合、または、出荷時の設定にした場 合は、DHCP 有効の設定で DHCP 機能を持つネットワークから自動でネット ワーク情報を取得します。ただし、DHCP 機能なしのネットワークに接続し

た場合は、以下のデフォルトネットワーク設定になります。

| IPアドレス          | 192.168.60.110 |  |
|-----------------|----------------|--|
| ポート番号           | 9090           |  |
| サブネットマスク        | 255.255.255.0  |  |
| デフォルトゲートウェイ     | 192.168.60.1   |  |
| DNS サーバーIP アドレス | 192.168.60.1   |  |
| <b>DHCP</b>     | 無効             |  |

3.3.2 NON フリーズ Lite 接続

以下の手順でネットワーク上の NON フリーズ Lite を検索して接続します。

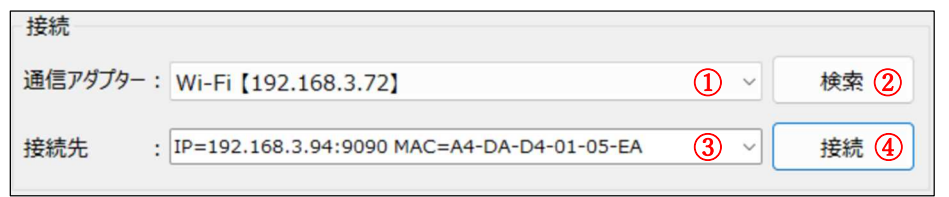

①通信アダプターをクリックしてアプリソフトで使用する通信アダプターを 選択します。ここは Windows の「ネットワーク接続」の画面で表示されるア ダプターの名前が表示されます。

②「検索」ボタンをクリックしてネットワーク上の NON フリーズ Lite を検 索し、検索中のメッセージが表示されます。検索中のメッセージが消えると、 検索が完了します。「接続先の IP」③で検索した NON フリーズ Lite の IP ア ドレス、ポート番号及び MAC アドレスがリストアップされます。接続したい NON フリーズ Lite の IP アドレスを選択します。

検索できない場合は、以下のファイアウォール経由許可の設定で、制御ソフト (NF-LITEtool)ファイアウォール経由が許可されていることを確認してくだ さい。

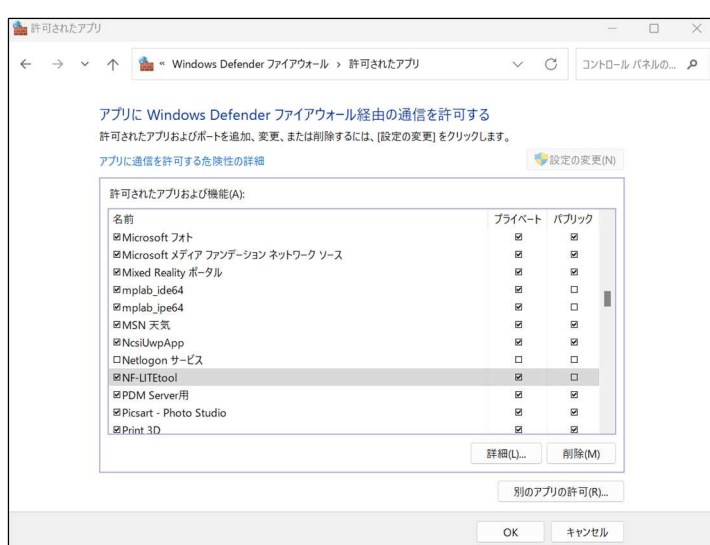

アプリをインストールした直後は、以下のような画面が表示される場合があり

ますので、通信を許可してください。

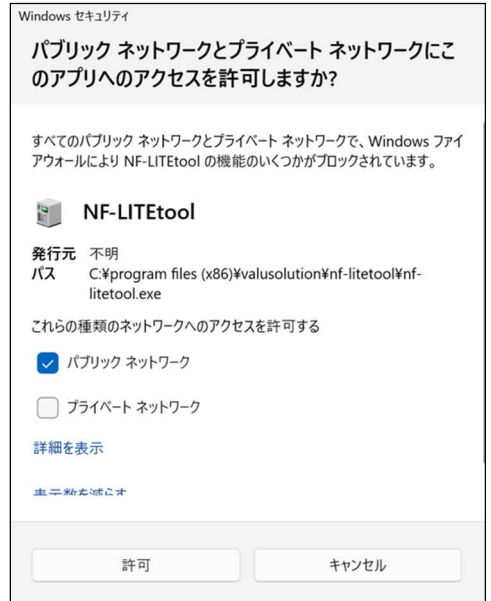

③「接続先の IP」に直接 NON フリーズ Lite の IP アドレスまたはドメイン 名、ポート番号が入力できます。「IP アドレス: (半角コロン) ポート番号 | の 形で入力します。

④「接続」ボタンをクリックして選択した NON フリーズ Lite を接続し、通 信開始します。機器に接続して遠隔操作する前に、以下のログイン画面を表示 します。

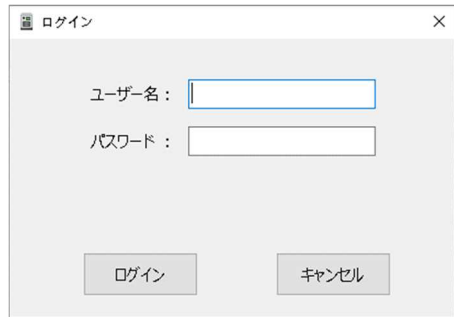

機器にログインするユーザー名とパスワードを入力して「ログイン」ボタン を押します。入力されたログイン情報(大文字小文字区別する)と機器に保存 されたログイン情報を照合し、一致した場合は、次の遠隔制御注意事項確認に 進みます。一致しない場合は、再度入力してログインを行います。ログインに 3 回失敗した場合、メイン画面に戻るので、再度機器に接続します。

デフォルトログイン情報は以下の通りです。

ユーザー名:username

パスワード:password

機器ログイン情報は接続した状態で「ログイン情報設定」画面で変更可能で す。詳細は「3.4.9 ログイン情報設定」を参照ください。

機器ログイン情報を忘れた場合は、出荷時設定にすることにより、上記のデ フォルトログイン情報で登録可能です(この場合、各種設定内容は初期化され ます)。

機器ログイン情報照合のあと、以下の遠隔制御注意事項を確認します。

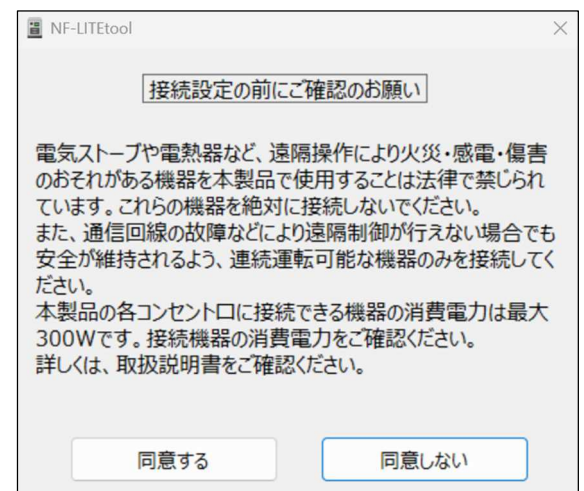

「同意しない」ボタンを押すと次のメッセージを表示するので、「閉じる」ボ

タンを押して接続を中止し、メイン画面に戻ります。

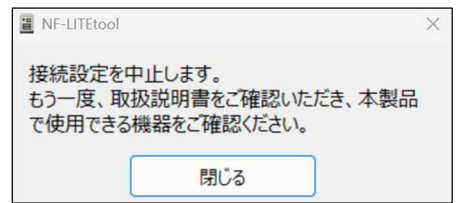

「同意する」ボタンを押すと、機器接続を行います。

接続成功の場合、接続ボタンは「接続」から「接続を切断」に変わります。

NON フリーズ Lite に接続すると、各種設定と制御が可能になります。

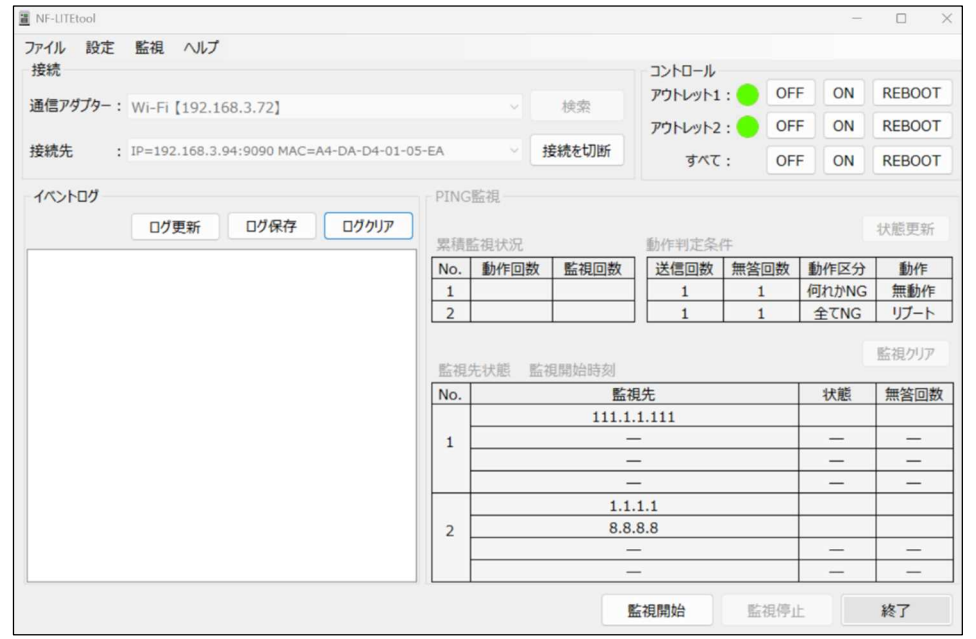

「接続を切断」ボタンをクリックすると接続した NON フリーズ Lite を切断 します。接続ボタンは「接続を切断」から「接続」に変わります。

3.4 NON フリーズ Lite 設定

各設定画面で、または設定ファイルのエクスポート・インポートにより、 NON フリーズ Lite のパラメータを設定します。

3.4.1 使用前の設定

NON フリーズ Lite を使用するために時刻設定と PING 監視設定の最低限 の設定を行う必要があります。

NON フリーズ Lite の時刻は設定しないと、スケジュール制御または制御メ ール受信が実施できないので、NON フリーズ Lite を使用する前に必ず時刻設 定を行ってください。PC 時刻同期または NTP サーバー時刻同期の方法があ ります。詳細は「3.4.3 基本設定」を参照してください。

PING 監視を行うために監視先アドレス、送信回数、無答回数、動作などの PING 監視規則を設定します。詳細は「3.4.5 PING 監視設定」を参照します。 それ以外に以下の NON フリーズ Lite 設定もそれぞれ可能です。

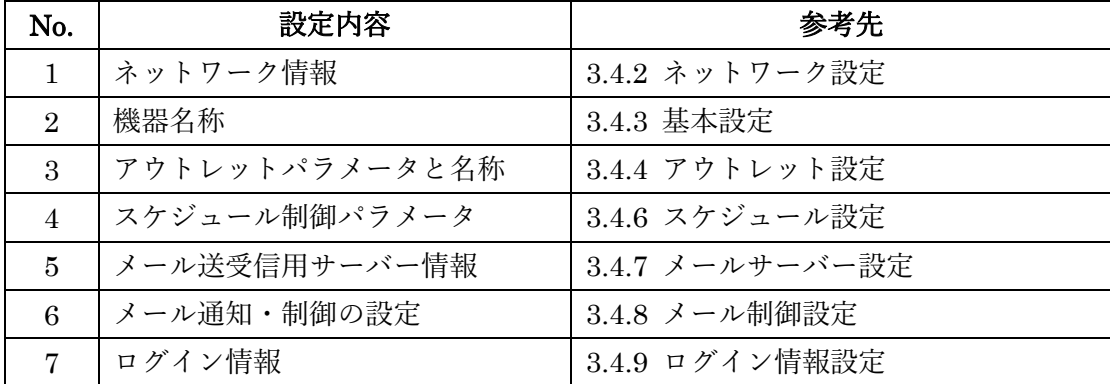

3.4.2 ネットワーク設定

メインメニューの「設定」-「ネットワーク設定」をクリックして NON フリ ーズ Lite のネットワーク情報を設定します。ネットワーク情報を設定した場 $15 / 44$  合は現在の接続が切断され、再度機器に接続する必要があります。

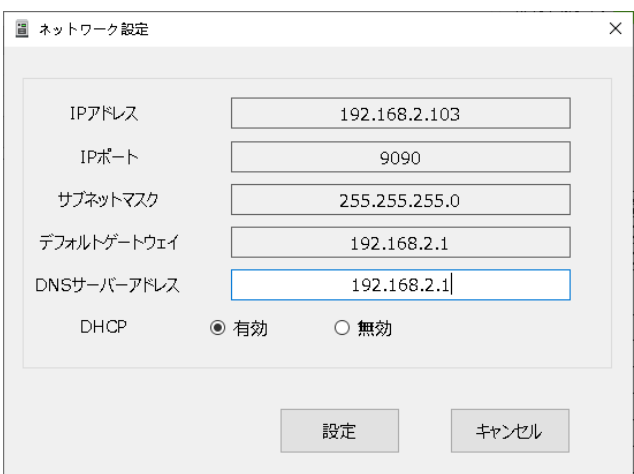

DHCP デフォルト:有効

DHCP 機能を持つネットワークに接続した場合は、DHCP を有効に設定す ることにより、ネットワーク情報をネットワークから自動で取得できます。

DHCP 機能なしのネットワークに接続した場合は、DHCP を無効に設定し ます。DHCP を有効から無効に変更した場合は、ネットワークから自動で取 得したパラメータが表示されるので、手動で変更できます。

3.4.3 基本設定

メインメニューの「設定」-「基本設定」をクリックして NON フリーズ Lite の基本設定を行います。

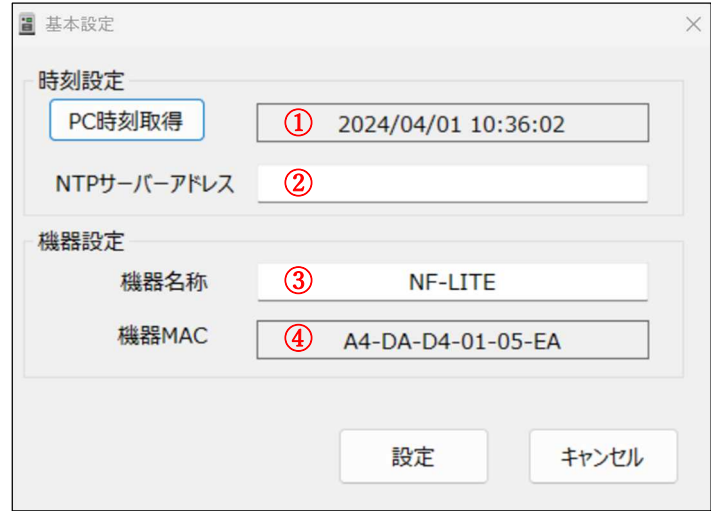

①時刻設定

NON フリーズ Lite の内蔵時刻を表示します。「PC 時刻取得」をクリックす ると PC 内蔵時計を表示します。電源投入後、時刻は 2021 年 1 月 1 日 9 時 0 分 0 秒からカウントアップします。

PC 内蔵時計または入力した時刻を、「設定」ボタンをクリックして自動リブー トタップに設定します。

②NTP 設定

NTP サーバーの IP アドレスまたはドメイン名を入力します。

デフォルト:空白(NTP 時刻同期しない)

ドメイン名を入力する場合は、NICT(独立行政法人情報通信研究機構) 「ntp.nict.jp」を推奨します。なお、実行するパソコンでドメイン名から IP ア ドレスに変換して機器に設定しますので、パソコンの DNS を有効に設定する 必要があります。不正なドメイン名またはドメイン名から IP アドレスに変換 できない場合は、エラーメッセージ「NTP サーバーアドレスの入力フォーマ ットが不正です。」を表示するので、正しいドメイン名または IP アドレスを入 力してください。

約 1.5 時間毎に NTP サーバーに接続して時刻同期を行います。

③機器名称

機器名称を設定します。(全角 12 文字、半角 24 文字以内)

④機器 MAC アドレス

機器 MAC アドレスを表示します。

3.4.4 アウトレット設定

メインメニューの「設定」-「アウトレット設定」をクリックして NON フリ ーズ Lite の各アウトレット情報を設定します。

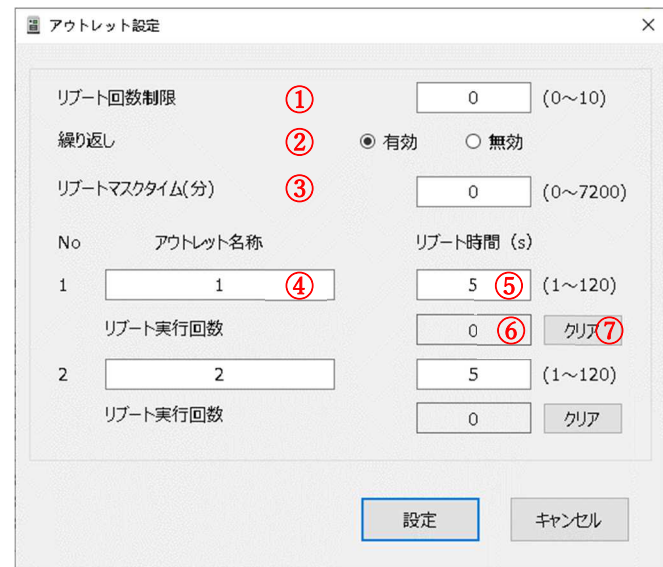

①リブート回数制限

リブート回数がリブート回数制限を超えた場合は、監視異常が発生してもリブ

ートせず、機器の頻繫にリセットすることを避けます。

デフォルト:0(リブート回数制限なし)

設定範囲:0~10(回)

②繰り返し

上記のリブート回数制限を繰り返して有効するかを設定します。有効の場合は、 1 時間ごとに下記のリブート実施回数⑥が自動的にクリアされ、リブート動作 可能となります。無効の場合は、リブート回数制限が 1 回動作した後にリブー ト実施回数⑥が手動でクリアされるまでリブート動作を行いません。

デフォルト:無効

③リブートマスクタイム

前回リブート後にリブートマスクタイム内で監視異常が発生してもリブート しません。

デフォルト:0(マスクなし)

設定範囲:0~7200(分)

④アウトレット名称

個別アウトレットの名称を設定します。(半角英数字 16 文字以内)

⑤リブート時間

個別アウトレットの電源出力を停止してから開始するまでの時間(秒数)を設 定します。

デフォルト:5

設定範囲: 1~120 (秒)

⑥リブート実施回数

各アウトレットリブート実施回数。

⑦クリア

「クリア」ボタンを押して対応するアウトレットリブート実施回数をクリアし ます。

注意:リブート実施回数クリアを目的とする場合は、「設定」ボタンを押さず、

「キャンセル」ボタンを押すことにより「アウトレット設定」画面を閉じてく ださい。

3.4.5 PING 監視設定

メインメニューの「設定」-「PING 監視設定」をクリックして各アウトレッ トの PING 監視情報を設定します。

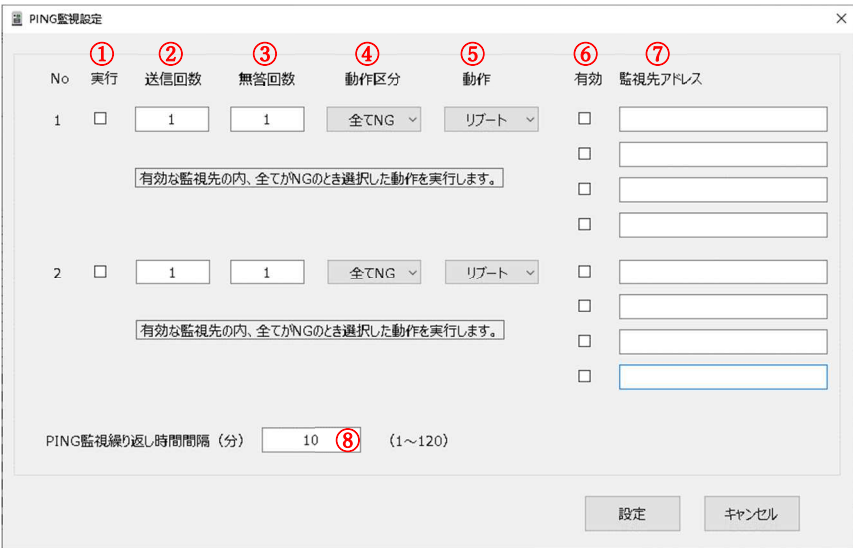

①PING 監視実行有効/無効

PING 監視の実行を有効・無効に設定します。無効に設定した場合は、このア ウトレットにおける PING 監視を実施しません。

②送信回数

正常・異常を判断するために PING を送信する回数を設定します。

デフォルト:1

設定範囲:1~59 回

③無答回数

送信回数内で異常と判断する無応答回数を設定します。

デフォルト:1

設定範囲:1~59 回

④動作区分

有効な監視先の内、PING 異常による動作の条件を設定します。「全て NG」 と「何れか NG」が選択できます。

デフォルト:全て NG

全て NG に設定した場合は、有効に設定された監視先で全部 PING 異常が発 生した時に動作します。何れか NG に設定した場合は、有効に設定された監視 先の内 1 つでも PING 異常が発生した時に動作します。

⑤動作

監視異常の場合のアウトレット動作を選択します。無動作、リブート、メール 通知が選択できます。リブートを選択した場合もメール通知は実行します。

デフォルト:リブート

⑥監視先有効・無効設定

監視先の有効・無効を設定します。

デフォルト:無効

監視先アドレスを設定しない場合は、有効に設定できません。

⑦監視先アドレス

監視先のドメイン名または IP アドレスを設定します。

デフォルト:空白

ドメイン名を入力する場合は、制御ソフトが動作するパソコンでドメイン名か ら IP アドレスに変換して機器に設定するので、パソコンの DNS を有効に設 定する必要があります。不正なドメイン名またはドメイン名から IP に変換で きない場合は、エラーメッセージ「監視先アドレスの入力フォーマットが不正 です。」を表示するので、正しいドメイン名または IP アドレスを入力してくだ

さい。この画面を再度開いた場合は、設定された IP アドレスをドメイン名に 変換して表示しますが、変換できない時は IP アドレスを直接表示します。

⑧PING 監視繰り返し時間間隔

設定された PING 処理を繰り返して行う時間間隔。

デフォルト:60 分

設定範囲:1~120(分)

【PING 監視の仕組みと動作】

「有効」に設定された「監視先アドレス」に対して PING 送信間隔 (20s 固 定)で ICMP エコー要求パケットを送出し,応答を待ちます。

設定した「送信回数」内で設定した「無答回数」無応答であるとその監視先 を「異常」と判断します。「異常」と判断されたアウトレットに対し設定した 「動作」を実行します。

設定した PING 監視繰り返し時間間隔で上記の処理を繰り返して行います。 (例)「送信回数」を 5 回、「無答回数」を 3 回、「PING 監視繰り返し時間間 隔」を 1 分、「動作」をリブートに設定した場合。

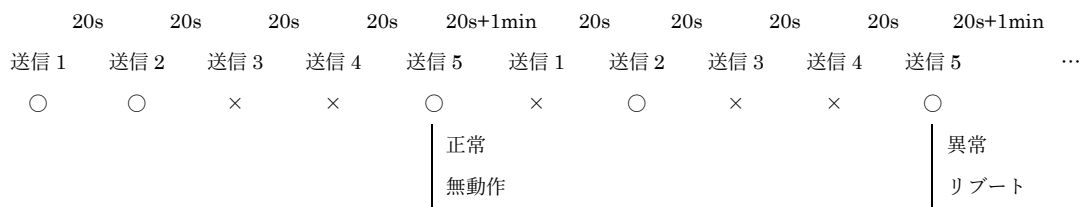

3.4.6 スケジュール設定

メインメニューの「設定」-「スケジュール設定」をクリックしてスケジュー ル情報を設定します。最大 8 パターン登録できます。なお、NTP サーバー接 続または制御ソフト設定による時刻同期を行っていない場合はスケジュール は動作しません。

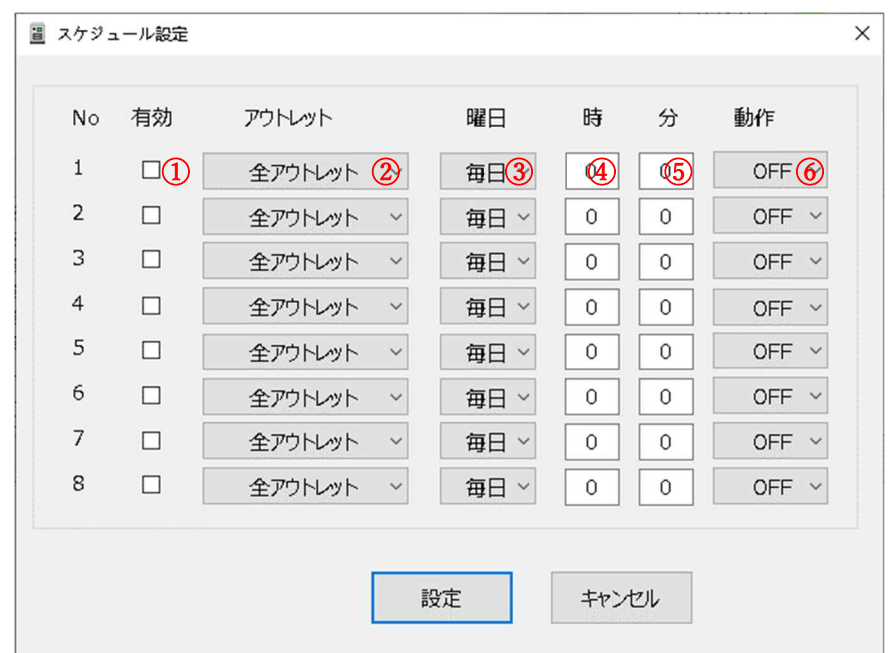

①有効

設定したスケジュールの有効/無効を設定します。チェックした No.が有効に なります。

②アウトレット

制御するアウトレットを選択します。

③曜日

実行する曜日を選択します。毎日、指定曜日、平日(月~金)が選択できます。

デフォルト:毎日

#### ④時

実行する時間を設定します。(入力範囲: 0~23)

⑤分

実行する分を設定します。(入力範囲: 0~59)

⑥動作

アウトレット動作を選択します。リブート、ON、OFF が選択できます。

デフォルト:リブート

3.4.7 メールサーバー設定

メインメニューの「設定」-「メールサーバー設定」をクリックしてメール制 御を行うための制御・通知メールを送受信するメールサーバーの情報を設定し ます。

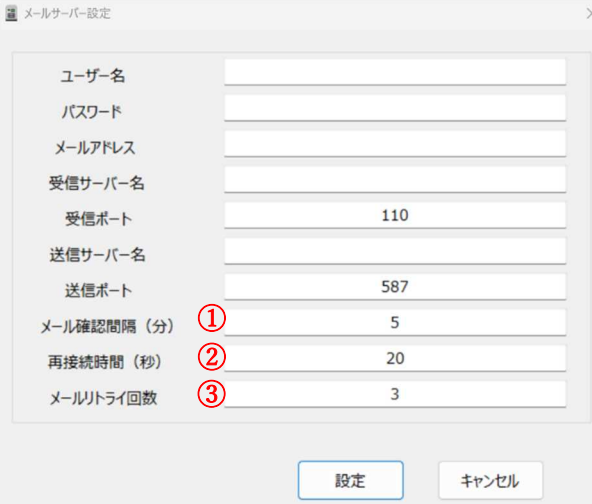

ユーザー名、パスワード、メールアドレス、受信サーバー名、受信ポート、送 信サーバー名、送信ポート(ポート以外の項目は英数字 63 文字以内)は、プ ロバイダからのメール資料に基づき設定します。

送受信ポート番号は、メールサーバーの非暗号化通信に合わせて設定してくだ さい。

①メール確認間隔(分)

制御メール受信処理の時間間隔を設定します。

デフォルト : 5 分

設定範囲:1~59 分

②再接続時間(秒)

制御メール受信のリトライ時間間隔を設定します。

デフォルト : 20 秒

設定範囲:1~59 秒

③メールリトライ回数

制御メール送信のリトライ回数を設定します(リトライ間隔は 1 分)。99 を設 定すると送信出来るまでリトライします。

デフォルト: 3 回

設定範囲:1~99 回

## 注意:制御メールは暗号化しないでください。

3.4.8 メール制御設定

メインメニューの「設定」-「メール制御設定」をクリックしてメール制御の 設定を行います。

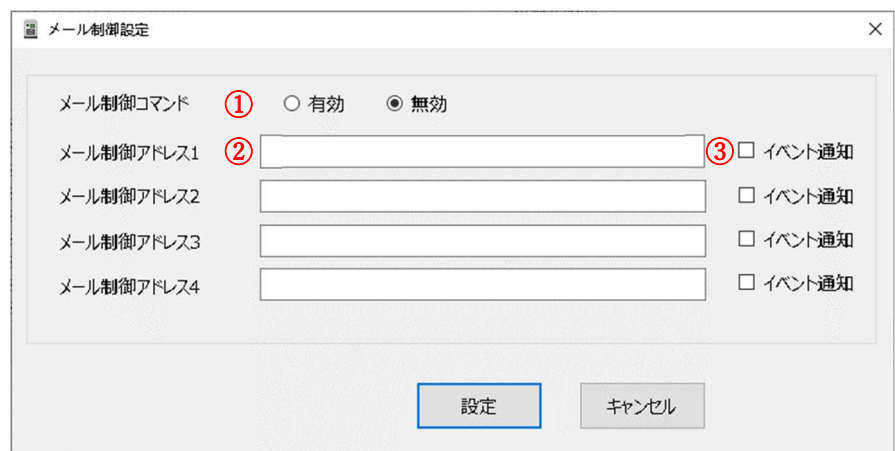

①メール制御コマンド

メール制御コマンドの有効/無効を設定します。デフォルト : 無効

②メール制御アドレス

制御メール送信元アドレスを設定します。英数字 63 文字以内で、最大 4 つの メールアドレスが設定できます。メール制御は、ここに設定したメールアドレ スからのみ有効です。

③イベント通知

特定イベントが発生した場合、イベント通知をチェックしたメールアドレスへ 通知メールを送信します。詳細は「4 メール通知」を参照してください。

デフォルト :通知しない

3.4.9 ログイン情報設定

メインメニューの「設定」-「ログイン情報設定」で機器にログインする際の ユーザー名とパスワードの設定を行います。ログイン情報は大文字小文字を区 別します。

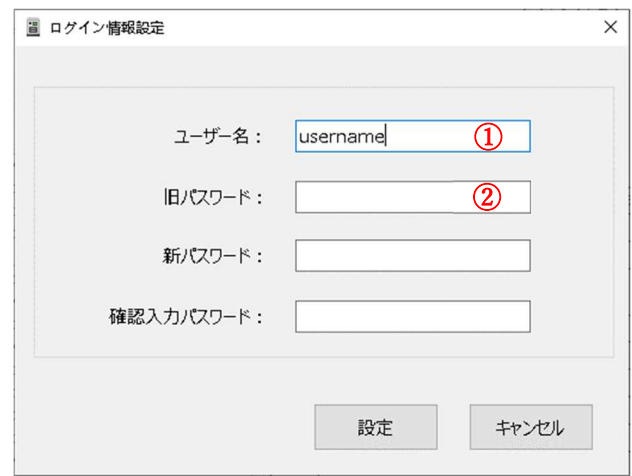

①ユーザー名

制御メールを検証するユーザー名を設定します。半角英数字 1~16 文字以内

デフォルト : username

②パスワード

制御メールを検証するパスワードを設定します。半角英数字 8~16 文字以内

デフォルト : password

3.4.10 設定ファイルのインポート・エクスポート

上記各設定画面の設定は設定ファイルのインポート・エクスポートにより読 出し・書込み可能です。設定ファイル(INI ファイル)の内容は以下の通りで す。

赤い枠の設定はネットワーク設定情報です。ネットワーク設定を変更した場 合、機器に再度接続する必要があります。

メインメニュー「ファイル」-「設定ファイルエクスポート」をクリックして NON フリーズ Lite の各種設定を読出し、指定された設定ファイルに保存しま す。

上記で読出された設定内容を変更する場合は、ファイルの内容を変更し、メ インメニュー「ファイル」-「設定ファイルインポート」-「ネットワーク設定 情報インポート」-「その情報インポート」で変更したファイルを書込むこと で、それぞれ上記の赤い枠の設定とその他の設定を NON フリーズ Lite に設 定します。

-----【システム-SYSTEM】---\*\*\* システム: NTPサーバーIPアドレス設定 \*\*\* ;\*\*\* システム: NTPサーバーIPアドレス設定 \*\*\*<br>(NTP\_IP\_ADDRESS)<br>NTP\_IP\_ADDRESS =133,243,238,243<br>NTP\_IP\_ADDRESS\_TYPE=1<br>NTP\_IP\_ADDRESS\_DOMAIN\_LENGTH=11<br>NTP\_IP\_ADDRESS\_DOMAIN\_NAME=ntp.nict.jp<br>NTP\_IP\_ADDRESS\_DOMAIN\_NAME=ntp.nict.jp ;\*\*\* システム:基本設定 \*\*\*<br>[SYSTEM\_BASE]<br>;MAC[6](読出しのみ、送信しない)<br>SYSTEM\_BASE\_MAC=00-08-13-80-3A-00 ; -><br>SYSTEM\_BASE\_HOUR=14<br>SYSTEM\_BASE\_MINUTE=36<br>SYSTEM\_BASE\_SECOND=32<br>SYSTEM\_BASE\_SYCROND=32<br>SYSTEM\_BASE\_VEAR=21<br>SYSTEM\_BASE\_DAY=12<br>SYSTEM\_BASE\_DAY=12<br>SYSTEM\_BASE\_DEVICENAME\_LENGTH=5<br>SYSTEM\_BASE\_DEVICENAME\_LENGTH=5<br>SYSTEM\_B :\*\*\*システム: ネットワーク設定<br>[SYSTEM\_INTERNET]<br>SYSTEM\_INTERNET\_IP=192.168.0.113<br>SYSTEM\_INTERNET\_SUP=192.7525252550<br>SYSTEM\_INTERNET\_DATE-192.168.0.11<br>SYSTEM\_INTERNET\_DATE-19200.0.11<br>SYSTEM\_INTERNET\_PORT=9090<br>SYSTEM\_INTERNET\_PORT=90 - 38.0.1 ---【電源制御-POWER】 ;\*\*\* 電源制御:リブート時間間隔 \*\*\*<br>[POWER\_INTERVAL] ;--><br>POWER\_INTERVAL\_RESTART\_COUNT=1<br>POWER\_INTERVAL\_RESTART\_ENABLE=1<br>POWER\_INTERVAL\_RESTART\_SHELD\_TIME=1<br>POWER\_INTERVAL\_OUTLET1=10<br>POWER\_INTERVAL\_OUTLET2=20 ;\*\*\* 電源制御: 名称設定 \*\*\*<br>[POWER\_NAME] POWER\_NAME\_OUTLET1\_LENGTH=7<br>POWER\_NAME\_OUTLET1=Outlet1 POWER\_NAME\_OUTLET2\_LENGTH=7<br>POWER\_NAME\_OUTLET2\_LENGTH=7 --【監視-MONITOR】 ;\*\*\* 監視:PING監視設定 \*\*<br>[MONITOR\_PING] ; --><br>MONITOR\_PING\_INTERVAL=10<br>MONITOR\_PING\_IMPL\_INTERVAL=20<br>; --> MONITOR\_PING\_OUTLET1<br>MONITOR\_PING\_OUTLET1\_EXECUTION=1 SCHEDULE\_SET8\_ACTION=1

MONITOR\_PING\_CUITET\_I\_SEND\_COUNT=3<br>
MONITOR\_PING\_CUITET\_I\_SEND\_COUNT=2<br>
MONITOR\_PING\_CUITET\_MCTION\_TVDE=1<br>
MONITOR\_PING\_CUITET\_ACTION\_TVPE=1<br>
MONITOR\_PING\_CUITET\_I\_ACTION\_TVPE=1<br>
MONITOR\_PING\_CUITET\_I\_PI\_T\_I\_ARGET=192.168. ……

; --> 送信ボート<br>MAIL\_SERVER\_SEND\_PORT=587 --【メール制御設定】-- $\sim$ ;\*\*\* メール制御設定 \*\*<br>[MAIL\_CONTROL] MAIL\_CONTROL)<br>
1.--> メール制御コマンド<br>
1.--> メール制御コマンド<br>
1.--> メール制御アドレス1<br>
MAIL\_CONTROL\_ENABLE=1<br>
MAIL\_CONTROL\_ADDRESS1\_ILENGTH=0<br>
MAIL\_CONTROL\_ADDRESS1=<br>
MAIL\_CONTROL\_ADDRESS2<br>
MAIL\_CONTROL\_ADDRESS2<br>
MAIL\_CONTROL\_ADDRESS2<br>
MAIL\_

- 【メールサーバー設定】---

; --> ユーザー名<br>MAIL\_SERVER\_USERNAME\_LENGTH=0<br>MAIL\_SERVER\_USERNAME= MAIL\_SERVER\_PASSWORD\_LENGTH=0<br>MAIL\_SERVER\_PASSWORD=

www.html<br>
Server RECEIVE\_NAME\_LENGTH=0<br>
MAIL\_SERVER\_RECEIVE\_NAME\_LENGTH=0<br>
MAIL\_SERVER\_RECEIVE\_NAME=

: --> 送信サーバー名<br>MAIL SERVER SEND NAME LENGTH= MAIL SERVER SEND NAME ; --> メール確認間隔 (分)<br>MAIL\_SERVER\_CONFIRM\_INTERVAL=5 ; --> 再接続時間 (秒)<br>MAIL\_SERVER\_RECONNECT\_TIME=20

; --> メールリトライ回数<br>MAIL\_SERVER\_RETRY\_COUNT=3 ; --> 受信ポート<br>MAIL\_SERVER\_RECEIVE\_PORT=110

MAIL SERVERT

また、ネットワーク設定情報をインポートした場合は、アプリソフトと NON

フリーズ Lite の接続が切断されますので、再度接続する必要があります。

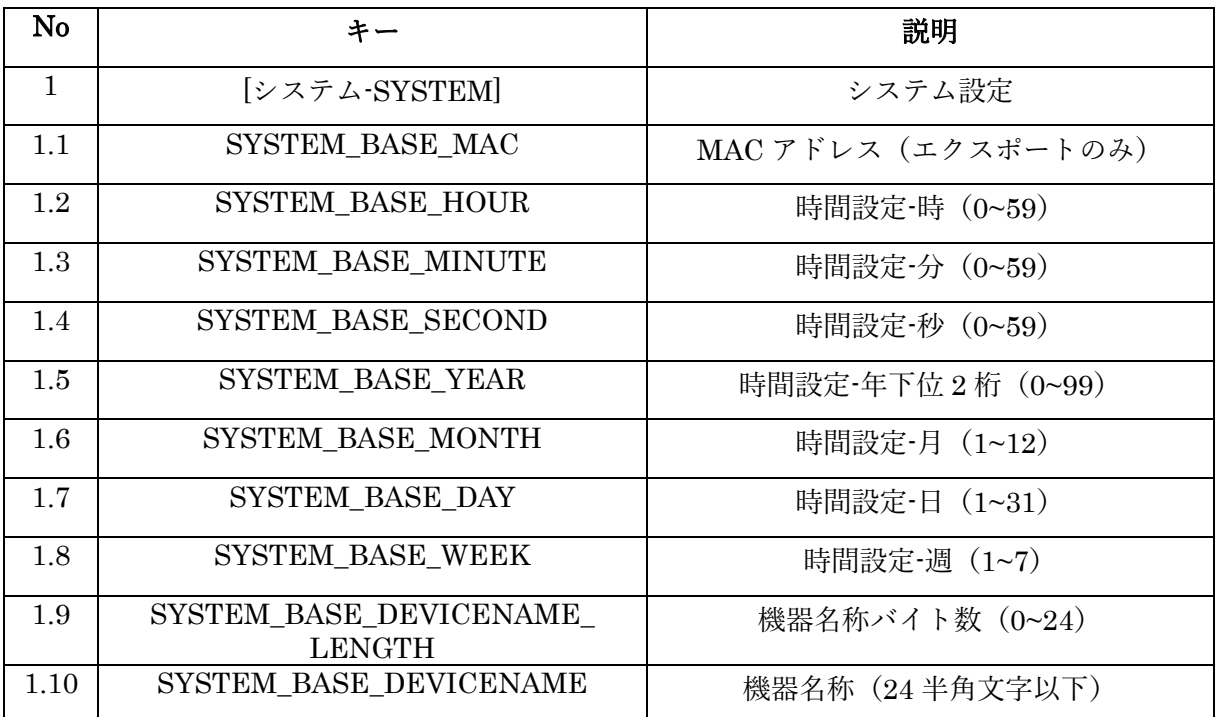

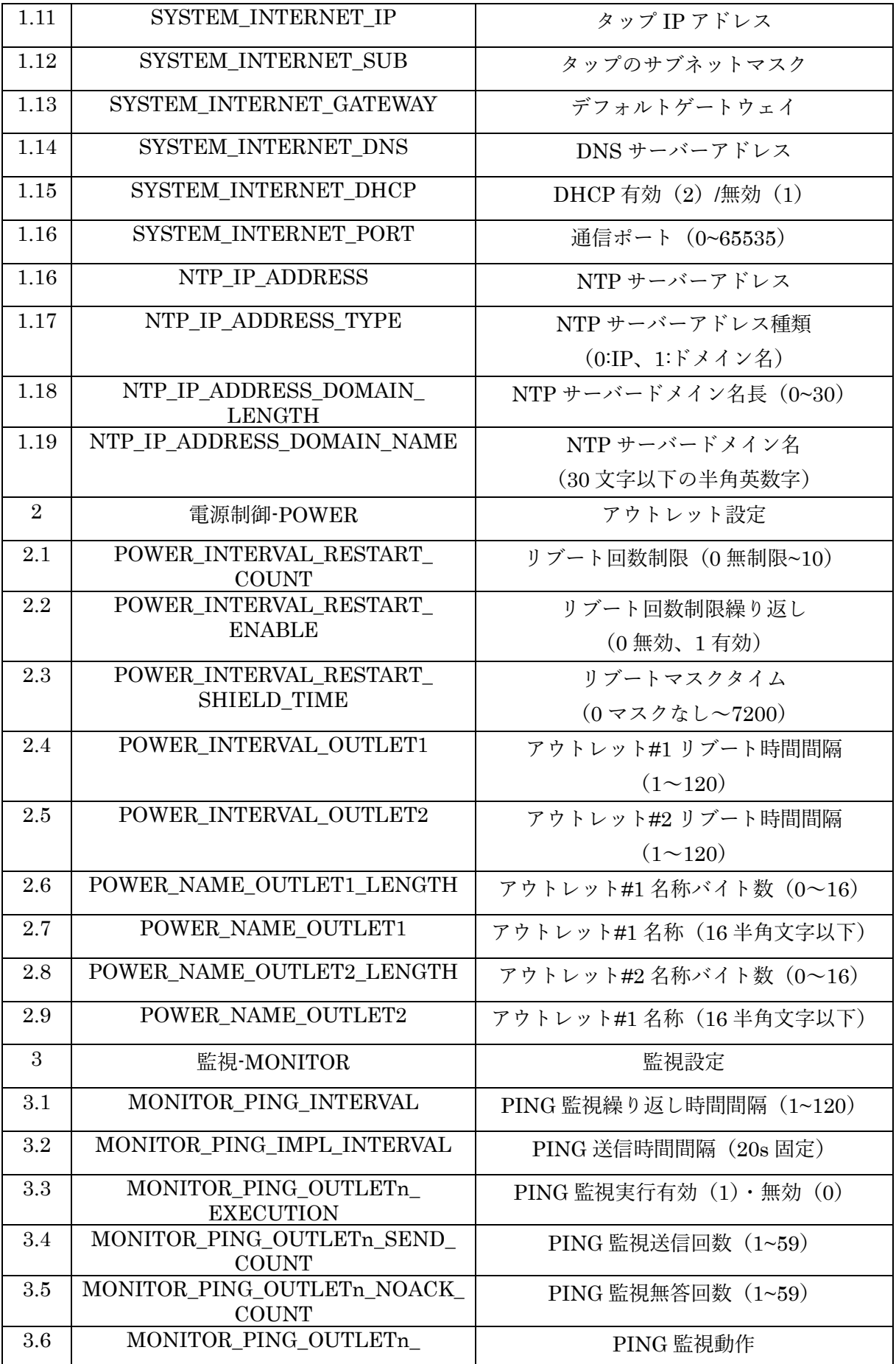

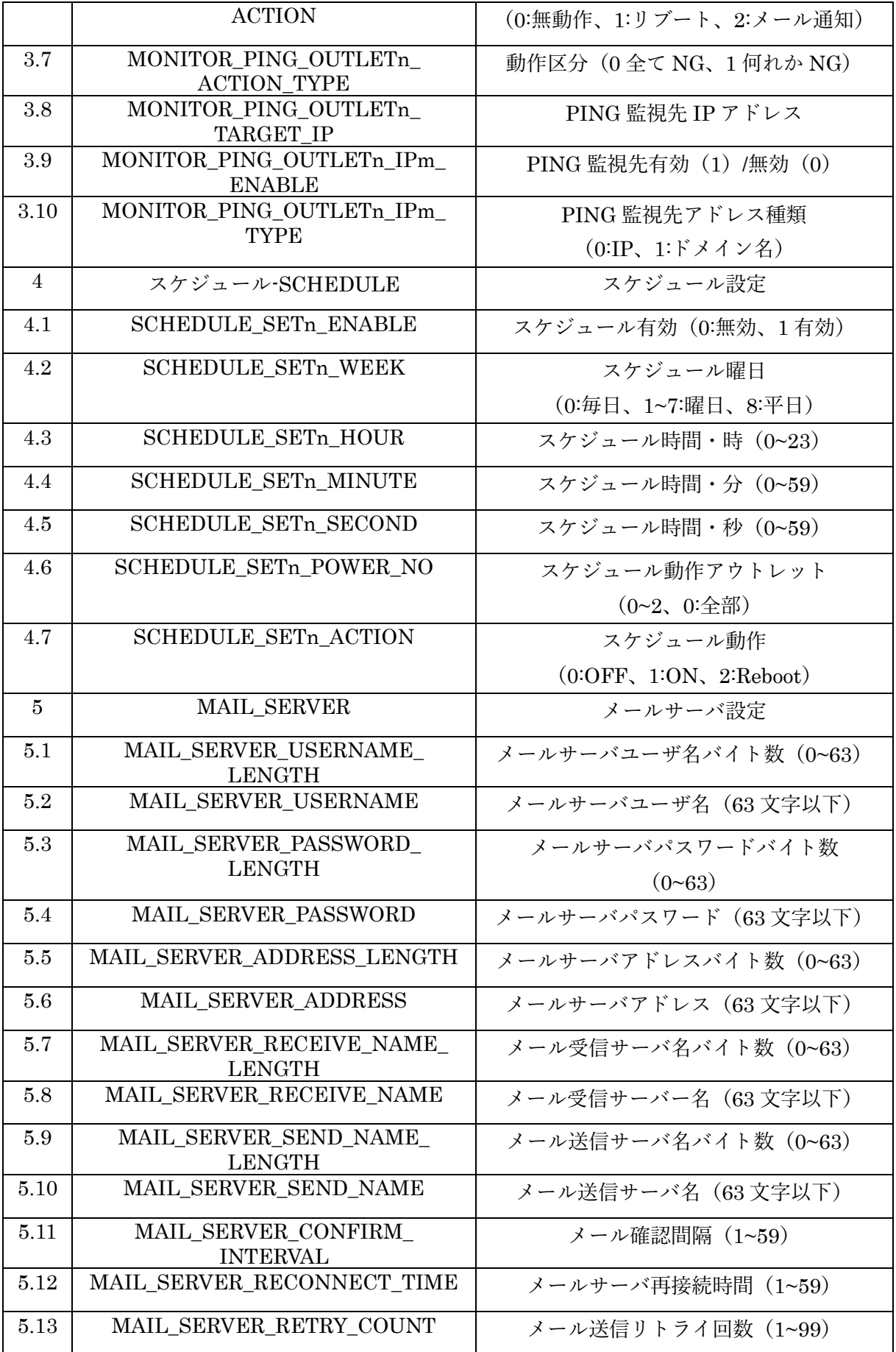

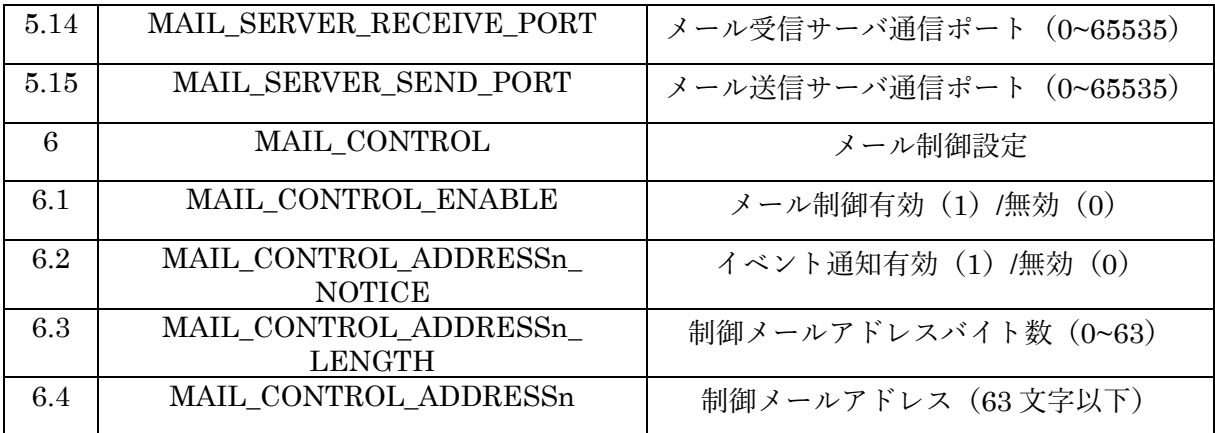

3.5 アウトレット制御と監視

ON/OFF/REBOOT ボタンをクリックしてアウトレット毎または全部の ON/OFF とリブート制御を行います。アウトレットの状態をリアルタイムで 監視します。緑色は ON、灰色は OFF、赤色はリブートの状態を示します。

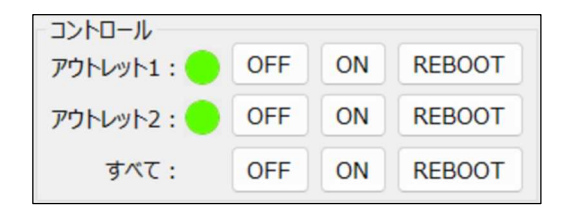

3.6 ロギング

NON フリーズ Lite のイベントログを 1000 件記録可能です。1000 件を超 えた場合は古いログから消去し、新しいログを記録します。ソフト起動時、ま たは「ログ更新」ボタンを押すときに記録されたログがメイン画面の「イベン トログ」に新しい時間順に表示されます。

「ログ保存」ボタンをクリックしてイベントログファイル名(拡張名は「log」 に固定)を設定し、表示しているイベントログを指定されたファイルに保存し ます。

「ログクリア」ボタンをクリックするとイベントログ表示をクリアし、機器 側のイベントログも消去されます。

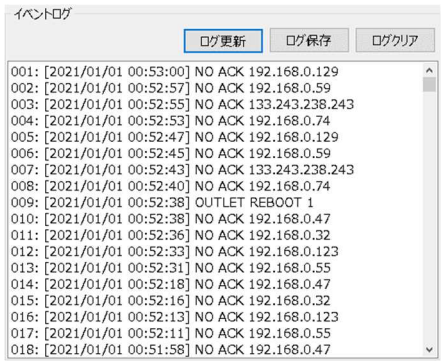

ログの表示形式

nnnn [YYYY.MM.DD hh:mm:ss] event info event dat

nnnn : 連番号

YYYY.MM.DD hh:mm:ss :NTP 時間の年月日時分秒

event\_info : イベント情報(下の表参照)

event dat :イベント情報に対応するデータ(下の表参照)

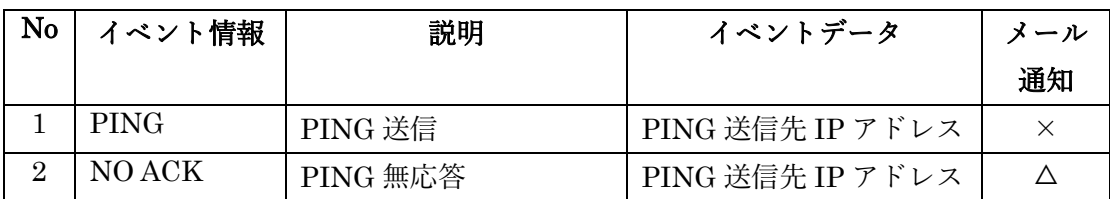

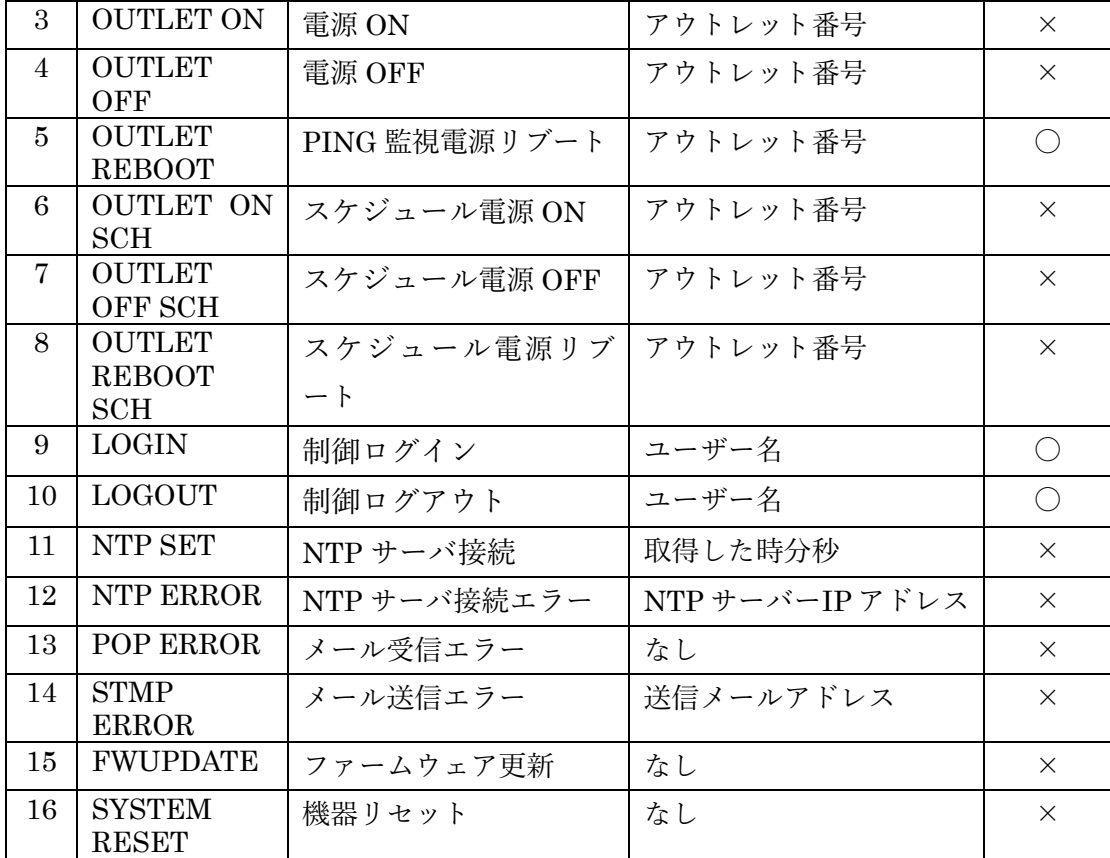

△ PING 監視の動作を「メール通知」に設定した場合、監視異常が発生した 時にメール送信します。

〇 通知メール送信します。

× 通知メール送信しません。

3.7 PING 監視

PING 監視の状態を表示します。

「監視開始」ボタンまたはメインメニュー「監視」-「監視開始」をクリック して監視を開始し、監視状態を表示します。

「監視停止」ボタンまたはメインメニュー「監視」-「監視停止」をクリック して監視を停止します。

「監視クリア」ボタンまたはメインメニュー「監視」-「監視クリア」をクリ ックして監視開始時刻と監視状態の表示をクリアします。

「状態更新」ボタンまたはメインメニュー「監視」-「状態更新」をクリック して監視状態を更新します。なお、監視状態は約 20s 毎、自動に更新します。

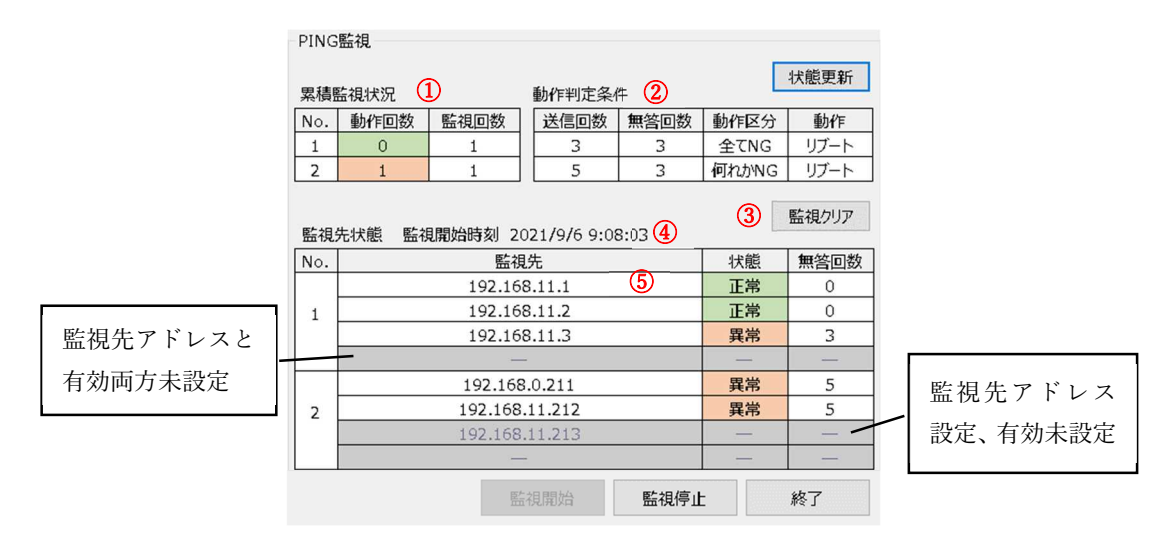

①累積監視状況

アウトレット毎の状態、動作回数と監視の累積回数を表示します。動作回数列 の色で状態を表示します(正常は緑、異常は赤)。動作回数は動作判定条件を 満たす動作の累積回数、監視回数は PING 監視繰り返しの累積回数をそれぞ れ表示します。

②動作判定条件

PING 監視設定画面で設定した動作判定条件を表示します。

③監視クリア

「監視クリア」ボタンを押すことにより監視開始時刻と監視先状態の表示をク リアします。

④監視開始時刻(年月日時分秒)

監視開始または監視クリアの直後、最初の監視先状態を受信した時刻を表示し ます。

⑤監視先状態

アウトレット毎の監視先の状態を表示します。監視先のドメイン名または IP アドレス、正常(緑)と異常(赤)の状態、無答回数をそれぞれ表示します。 なお、無効な監視先または実行無効のアウトレットの全監視先を灰色で表示し ます。

3.8 機器ファームウェア更新

メインメニューの「ヘルプ」-「ソフト更新」をクリックして機器ファームウ ェアを更新します。更新前のバージョン情報を画面の「ファームウェアバージ ョン」で表示します。

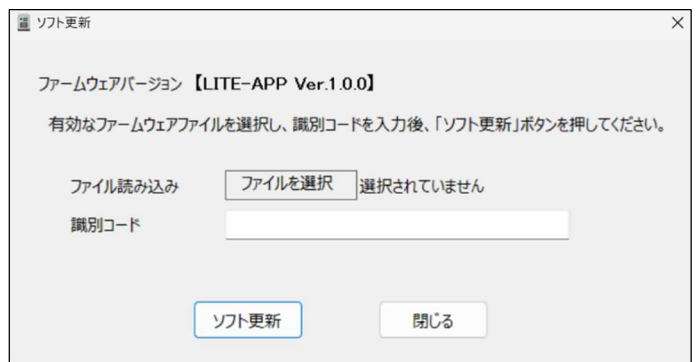

「ファイルを選択」ボタンを押して機器ファームウェアファイル(BIN ファイ ル固定)を選択します。識別コード(32 文字 16 進数数字)を「識別コード」 に入力します。

「ソフト更新」ボタンを押して、識別コードが正しく入力された場合は、更新 を開始します。次の更新進捗状況画面が表示され、更新状況が確認できます。

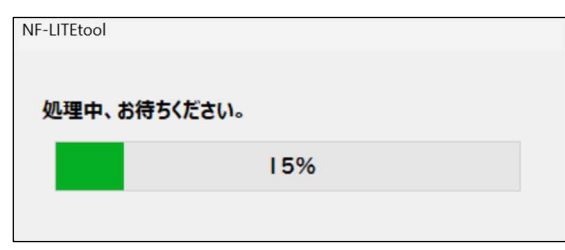

更新完了後に機器がリセットされ、出荷時設定に復帰しますので、ソフトと 機器の接続を切断し、再度機器を接続する必要があります。

注意:ファームウェアバージョン Ver1.0.0 から更新するときは、更新完了後 に機器を初期化してください。初期化の方法は「3.1 機器操作インターフェー スの説明」をご参照ください。

#### 4 メール通知

メール制御設定画面でイベント通知にチェックのあるメールアドレスへ PING 監視異常のリブートなどのイベントが発生した時にメールを送信しま す。イベントにより、警報メールと通知メールが存在します。

4.1 警報メール

PING 監視の異常が発生することによるアウトレットリブートに伴い、警 報メールを送信します。

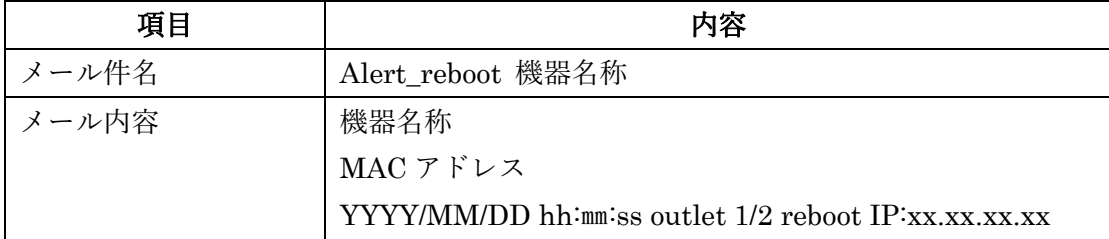

4.2 通知メール

PING 監視の動作を「メール通知」に設定した場合、または機器にログイン・

ログアウトした場合、通知メールを送信します。

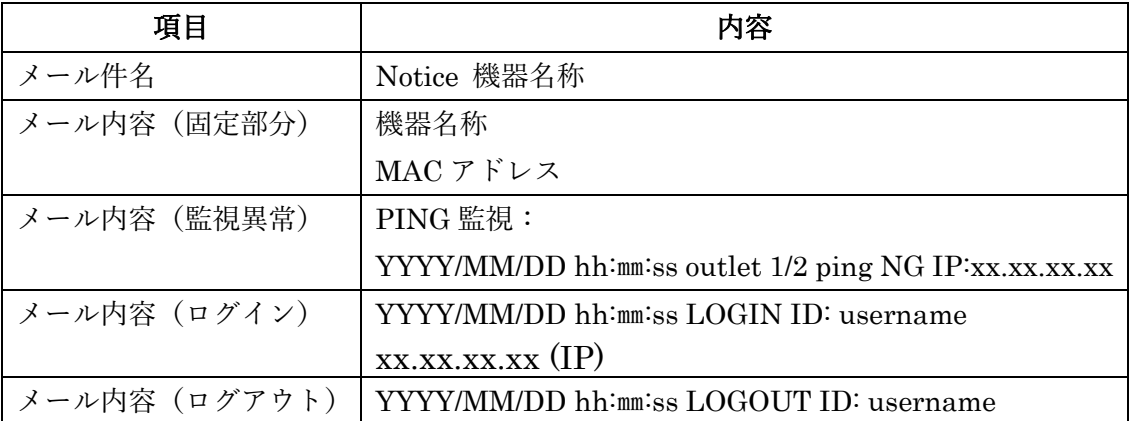

#### 5 メールからの制御

アプリ接続中は、メールからの制御は受付けません。

5.1 制御メールのフォーマット

制御メールのフォーマットは以下の通りです。

- メールの形式はテキスト形式で記述します。
- メールの制御指令は全部大文字で記述します。
- ✔ 制御指令パラメータは半角英数字で記入します。
- セミコロン「;」で指令を区切りします。
- ✔ 「//」で開始し「;」で終了する行はコメント文として取り扱います。

制御メール、または制御メール処理した後の返信メールのフォーマットは以 下の通りです。

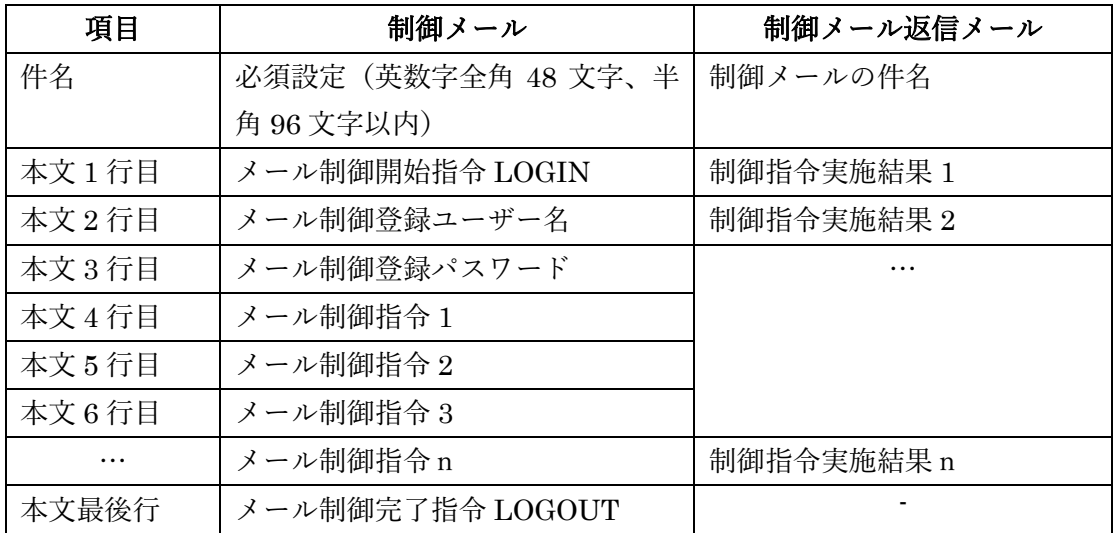

5.2 メール制御の指令

メール制御の文面は指令と複数のパラメータにより構成されます。

| 指令            | パラメータ | 処理               | 処理結果                 |
|---------------|-------|------------------|----------------------|
| <b>LOGIN</b>  | なし    | メール制御開始          | なし                   |
| <b>LOGOUT</b> | なし    | メール制御完了          | なし                   |
| <b>SET</b>    | あり    | パラメータ設定またはデバイス制御 | <b>SET xxx OK/NG</b> |
| <b>GET</b>    | あり    | パラメータ取得          | $GET$ xxx=           |

「xxx」は指令のパラメータとして、次表で説明します。

※同一メール内に同一パラメータの SET 及び GET を記述しないでください。

| No             | パラメータ                        | 指令         | 機能        | 内容                                                                                 |
|----------------|------------------------------|------------|-----------|------------------------------------------------------------------------------------|
| $\mathbf{1}$   | $\mathrm{ALL}$               | <b>GET</b> | 全部の設定     | 以下 GET の全部パラメータ                                                                    |
|                | <b>SETTING</b>               |            | と状態       |                                                                                    |
| $\overline{2}$ | APP                          | <b>GET</b> | バージョン     | APP_VERSION=ファームウェアのバー                                                             |
|                | <b>VERSION</b>               |            | 情報        | ジョン情報                                                                              |
|                |                              | <b>GET</b> | PING 監視   | PING_STATE=アウトレット1状態,アウ                                                            |
|                |                              |            | 結果        | トレット1動作回数, アウトレット1監視                                                               |
|                | PING_STATE                   |            |           | 回数,監視先1状態,監視先1無答回数,…,                                                              |
|                |                              |            |           | 監視先 4状態, 監視先 4無答回数,アウト                                                             |
| 3              |                              |            |           | レット2状態,アウトレット2動作回数,ア                                                               |
|                |                              |            |           | ウトレット2監視回数,監視先1状態,監視                                                               |
|                |                              |            |           | 先1無答回数,…, 監視先4状態, 監視先4                                                             |
|                |                              |            |           | 無答回数                                                                               |
|                |                              |            |           | (状態:0未実施、1異常ない、2異常)                                                                |
| $\overline{4}$ | POWER<br><b>REBOOT</b>       | <b>GET</b> | リブート実     | POWER REBOOT=アウトレット1リブ                                                             |
|                |                              |            | 施回数       | ート実施回数, アウトレット2リブート実                                                               |
|                |                              |            |           | 施回数                                                                                |
|                |                              | <b>GET</b> |           | ネットワー NET_INFO =IP アドレス,サブネットマ                                                     |
|                | NET_INFO                     |            | ク設定情報     | スク,デフォルトゲートウェイ, DNS サ                                                              |
| 5              |                              |            |           | ーバーIP アドレス (以上は4バイトコン                                                              |
|                |                              |            |           | マ区切り), DHCP (1:無効、2:有効),                                                           |
|                |                              |            |           | ポート番号                                                                              |
|                | <b>DEVICE</b><br><b>INFO</b> | <b>GET</b> | デバイス基     | DEVICE INFO=MAC $\mathcal{F}$ $\mathcal{F}$ $\mathcal{L}$ $\mathcal{F}$ (GET       |
| 6              |                              |            | 本設定情報     | のみ、6 バイトコンマ区切り),時,分,秒,                                                             |
|                |                              |            |           | 年,月,日,曜日,機器名称                                                                      |
|                | NTP_IP                       | <b>GET</b> | $NTP + -$ | NTP IP=IP アドレス $(4 \times 1)$ トコンマ                                                 |
| $\overline{7}$ |                              |            | バーIP ア    | 区切り), IP 種類 (0:IP、1:ドメイン                                                           |
|                |                              |            | ドレス       | 名),NTPドメイン名                                                                        |
|                | POWER<br><b>CONTROL</b>      | GET/       | アウトレッ     | POWER CONTROL= $\mathcal{P} \mathcal{P} \vdash \mathcal{P} \mathcal{P} \vdash 1$ , |
| 8              |                              | <b>SET</b> | ト状態       | アウトレット2                                                                            |
|                |                              |            |           | 0:OFF、1:ON、2:Reboot、255:状態保持                                                       |
|                | POWER<br><b>PARA</b>         | GET/       | アウトレッ     | POWER PARA=リブート回数制限 (0:無                                                           |
| 9              |                              | <b>SET</b> | ト設定       | 制限),繰り返し (0:無効、1:有効),リブー                                                           |
|                |                              |            |           | トマスクタイム (0:マスクなし) ,アウトレ                                                            |
|                |                              |            |           | ット 1 リブート時間,アウトレット 2 リブ                                                            |
|                |                              |            |           | ート時間                                                                               |

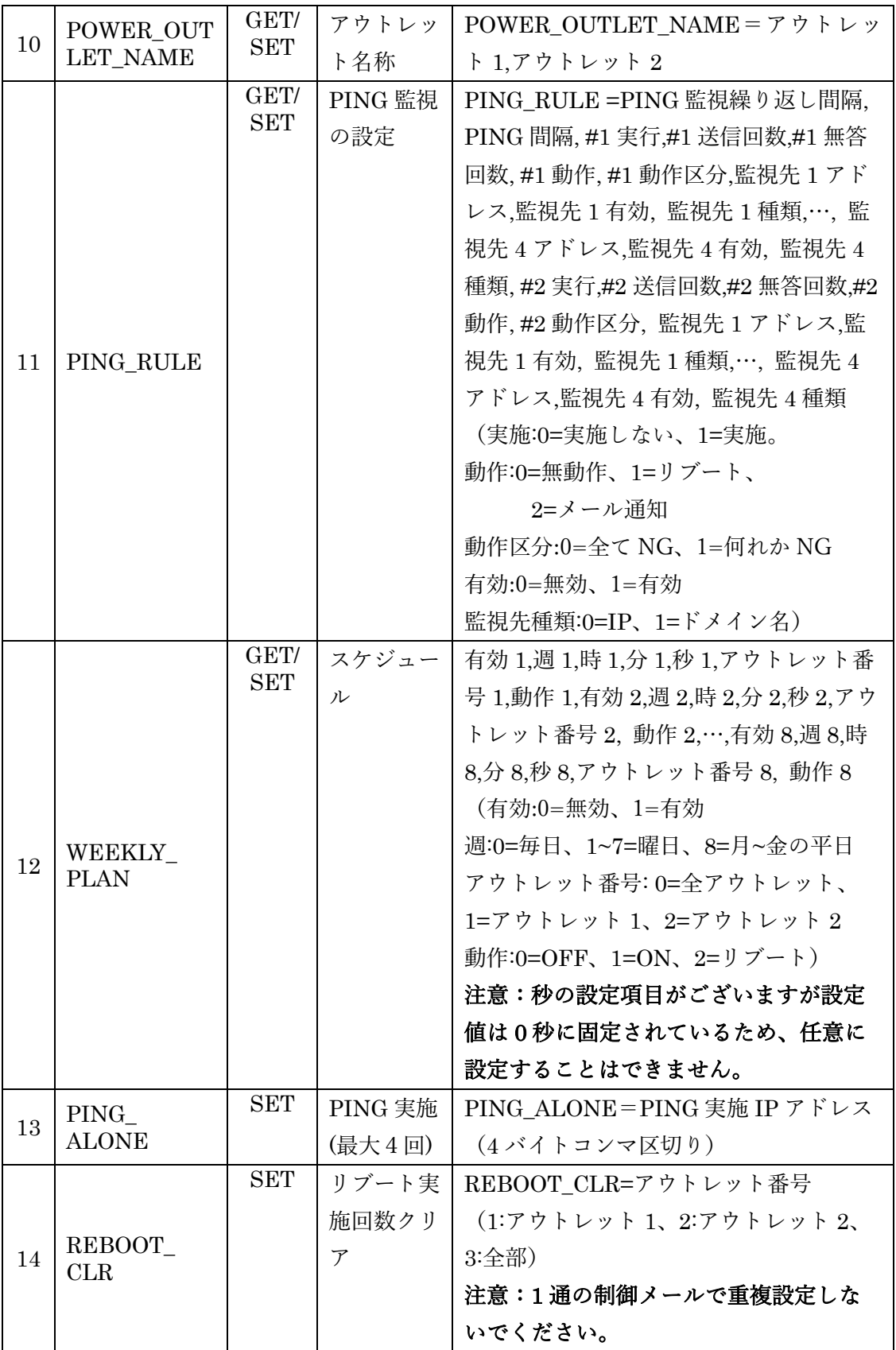

# 5.3 制御メールの例

①全パラメータ取得の返信メール

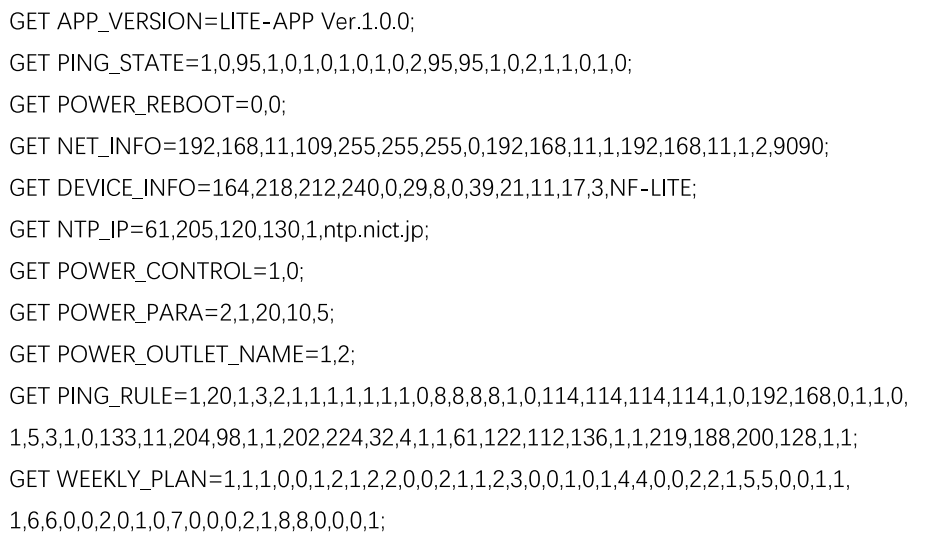

②パラメータ設定メール

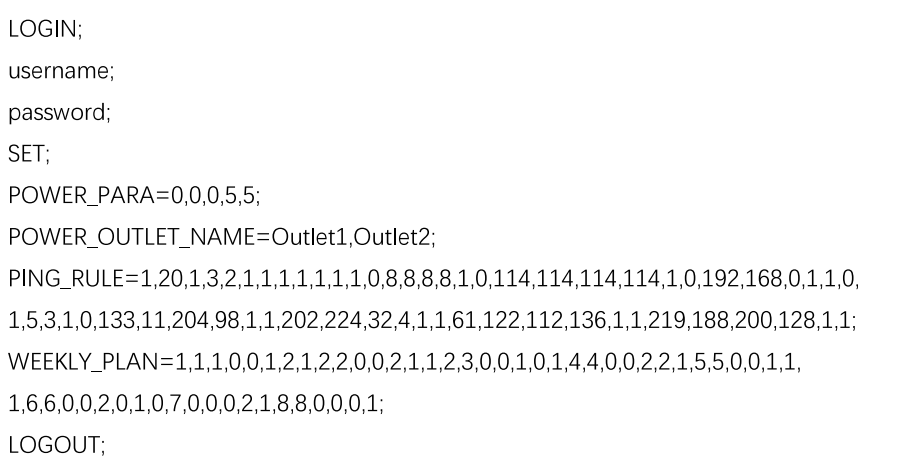

# 6 エラーの対処

制御ソフトはエラーが生じたときに以下のエラーメッセージを表示します。 エラー表示が出たときは以下の対処をしてください。

![](_page_42_Picture_319.jpeg)

![](_page_43_Picture_215.jpeg)